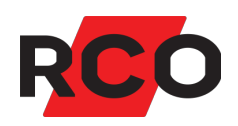

# **MapR Touch Använda**

Handhavandeinstruktioner för manöverpanelen MapR Touch.

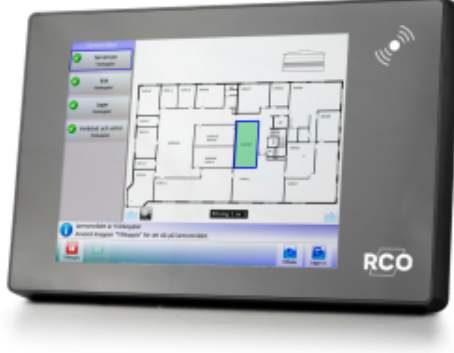

Klikk for norsk [versjon!](https://www.rco.no/storage/8E2499EFF6107729ABE67DB28CCA970060CB9CA2E86D90F9D9A6F372262662F8/88e10ef638044cea9c20fcbbfee6bcf0/pdf/media/4c753baa8a1a45f998ae55ae3faa7ff2/R-CARD 5000 - MapR Touch - Bruke.pdf) Click for English [version!](https://www.rco.no/storage/BBC478D5033B03976BD8BFDE2B38F7EEBC2E096EEB39AC1C1776D9DFF474E2FA/62d803416776436ebe1105b7d09a1410/pdf/media/d75465fc4edb40e1bd11f7888f5121c8/R-CARD 5000 - MapR Touch - Usage.pdf)

RCO Security AB Box 3130 169 03 Solna

tel 08-546 560 00 info@rco.se

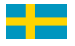

# **Innehåll**

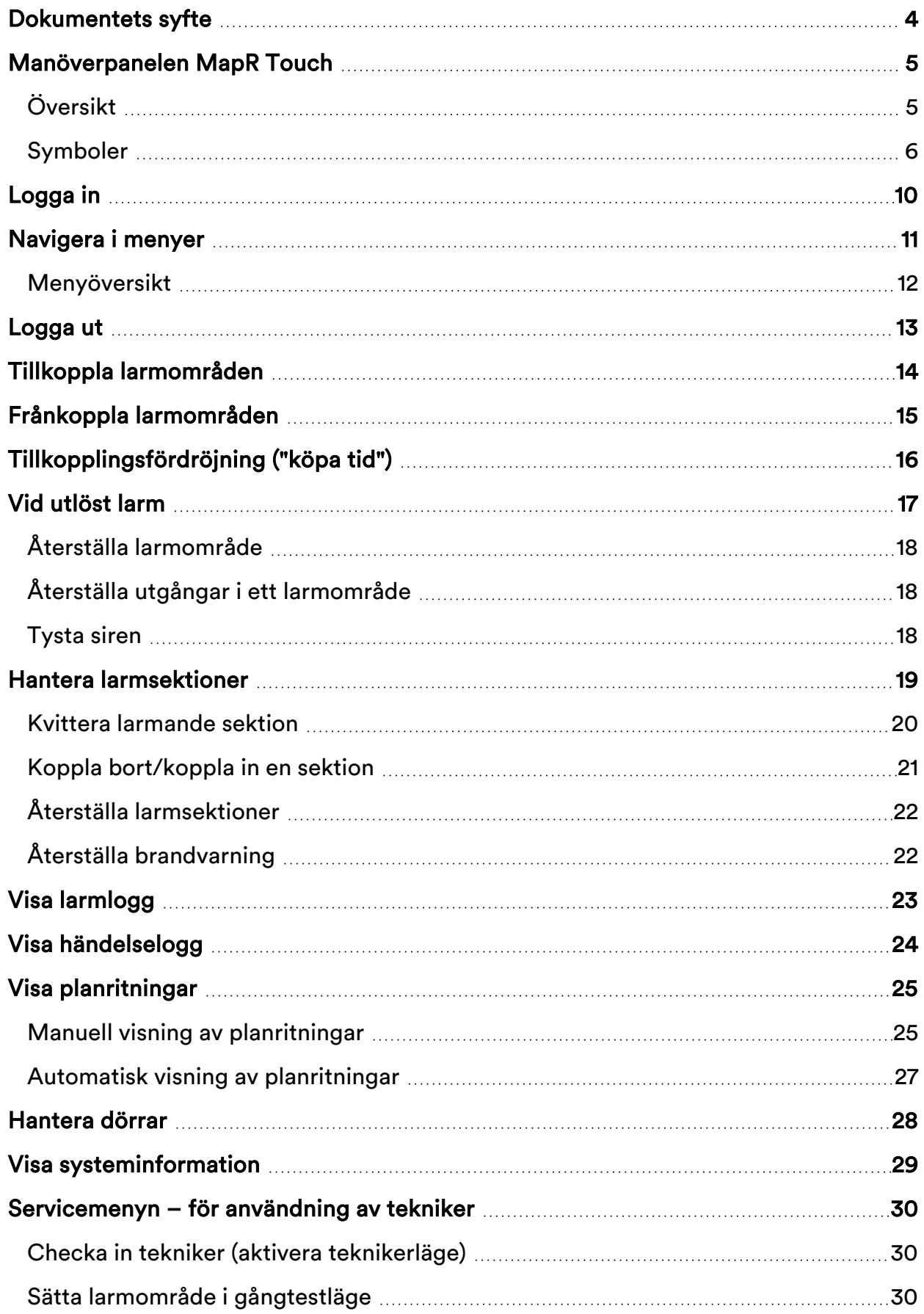

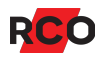

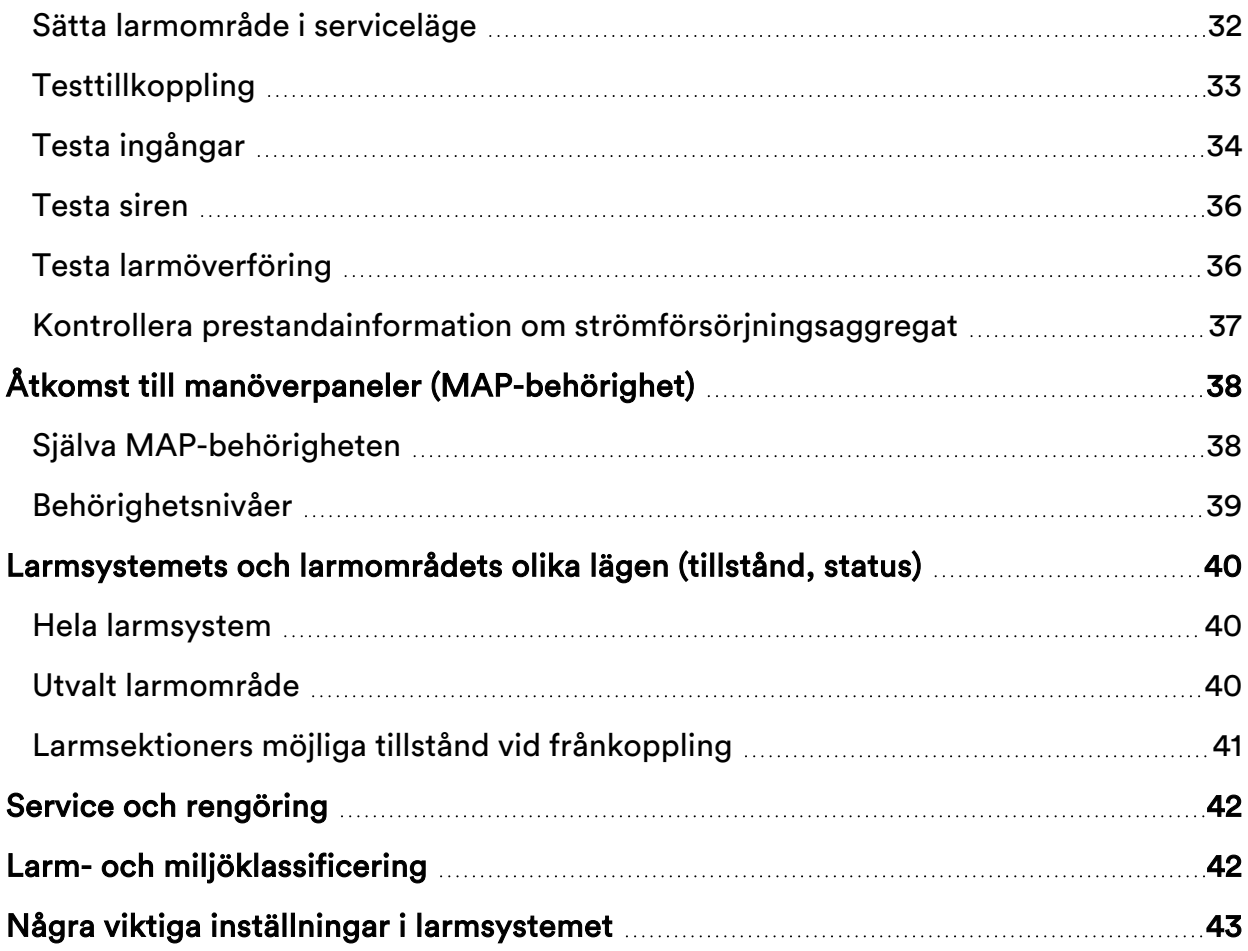

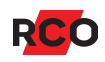

### <span id="page-3-0"></span>**Dokumentets syfte**

Detta dokument innehåller handhavandeinstruktioner för användare av RCOmanöverpanelen MapR Touch.

R-CARD M5-systemet erbjuder en stor mängd inställningsmöjligheter för funktionen vid manöverpanelen/dörren. De funktioner som faktiskt är tillgängliga styrs av behörighetsgrupper och kortets<sup>1</sup> egenskaper.

<sup>1</sup> *Kort* (passerkort, bricka, tag) är en generell beteckning som används för olika typer av kodbärare som kan se ut på olika sätt.

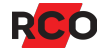

# <span id="page-4-0"></span>**Manöverpanelen MapR Touch**

### <span id="page-4-1"></span>Översikt

Beskrivningen gäller MapR Touch version 2.00 och nyare. För äldre version av MapR Touch gå till RCO:s [webbplats](https://www.rco.se/file/d3d4423b-fbbb-42a1-9df2-aab000c43197) och välj **Mediearkivet** > **Manualer** > **Äldre manualer**.

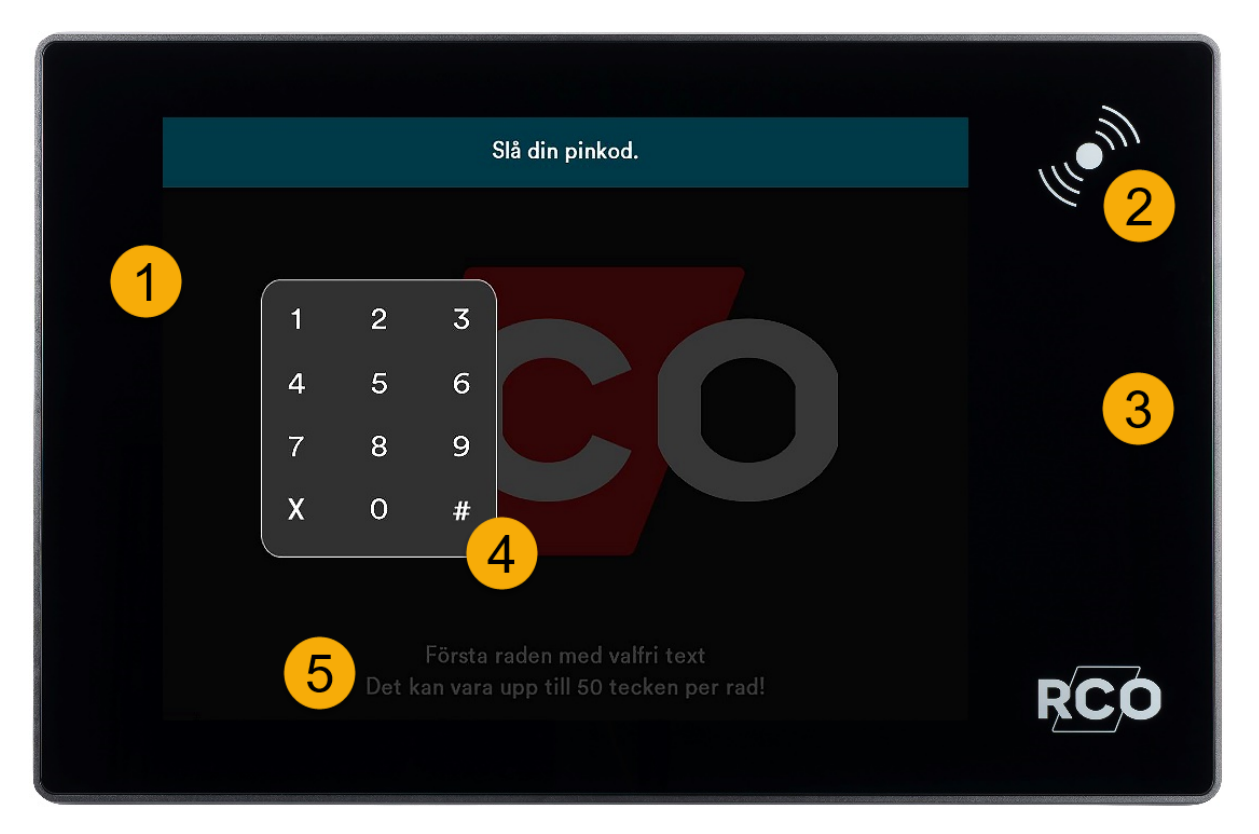

Pekskärm. Här visas menyer, listor och planritningar. Utseendet varierar beroende på användarens behörighet.

För kortet mot skärmens kortläsare för beröringsfri avläsning.

 $\overline{3}$ 

1.

I symbolfältet visas virtuella knappar för hantering och styrning av systemet. Tillgängliga val varierar beroende på användarens behörighet.

 $\overline{4}$ 

Efter godkänd avläsning visas en virtuell knappsats för inmatning av pinkod. Den används även i menyer med möjlighet att söka på adress. Starta sökning av vald adress med #.

Av säkerhetsskäl förändras knappsatsens position vid varje inloggning.

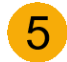

Här visas detaljerad information om markerat objekt, med styrande texter eller uppmaningar.

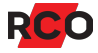

För att bläddra i information i en lista, peka och dra fingret uppåt eller nedåt alternativt till vänster eller höger. Svep, nyp eller dra isär med fingrarna i ritningsvyn för att panorera, zooma in eller ut i ritning. Peka på **100%** för att återgå till ursprungsläge.

Enheten har inbyggd summer som piper vid larm och som kvittens vid avläsning av kort och tangenttryckning.

### <span id="page-5-0"></span>Symboler

#### *Övergripande*

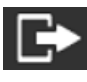

Logga ut **III** Information

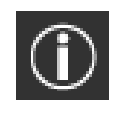

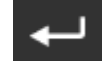

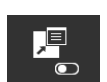

Tillbaka **Visa/dölja åtgärdstext** 

#### *Larmområden*

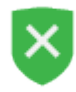

Frånkopplat larmområde Larmområde

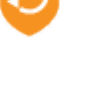

under tillkoppling

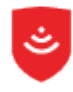

Tillkopplat larmområde Larmområde

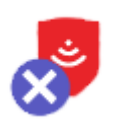

Tillkopplat larmområde med bortkopplade sektioner. Antalet bortkopplade sektioner visas med siffra under ikonen.

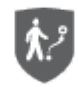

Larmområde i gångtestläge

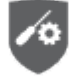

Larmområde i serviceläge

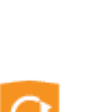

med tillkopplingsfel

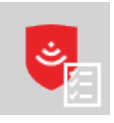

Larmområde tillkopplat i testläge

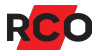

#### *Sektioner*

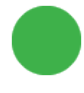

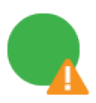

Sektion felaktig vid tillkoppling (grön prick, orange varningstriangel)

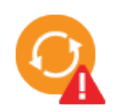

Sektion felaktig vid tillkoppling, återställd (orange prick, röd varningstriangel)

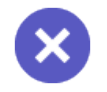

Sektion bortkopplad permanent (blå)

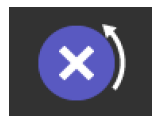

Sektion bortkopplad (återgående, till tillkoppling, eller till nästa tillkoppling)

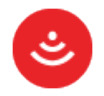

Sektion normal (grön) Sektion normal men okvitterad (röd)

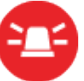

Sektion i larmläge (röd)

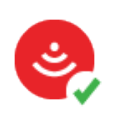

Sektion kvitterad, ej återställd (röd prick, grön bock)

#### *Dörrikoner*

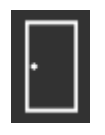

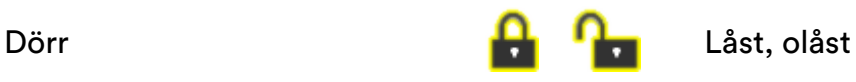

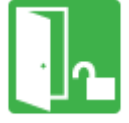

Låskolvsläge olåst Dagläge, nattläge

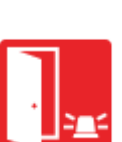

Dörr med larm

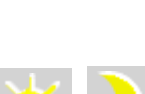

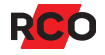

#### *Meny-ikoner (kommandon)*

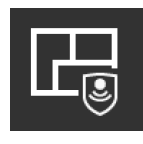

Tillkoppla larmområde **Frånkoppla** 

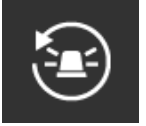

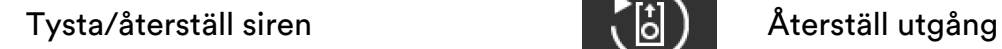

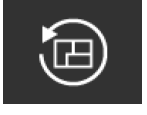

Återställ larmområde Köpa tid

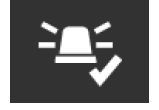

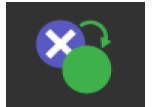

Inkoppla sektion **Bortkoppla** 

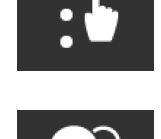

Kvittera larmlhändelse **Hantera larmländelse** Hantera larmhändelse

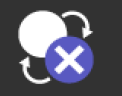

återgående

larmområde

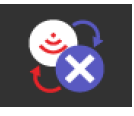

Bortkoppla till tillkoppling Bortkoppla till nästa tillkoppling

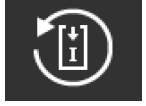

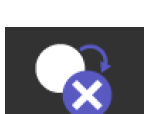

Bortkoppla permanent **Aterställ sektion** 

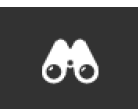

Sök sektion

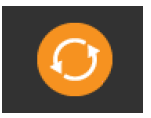

Varning för sektion i fel läge innan tillkoppling

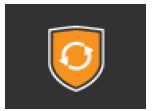

Tillkopplingsfel

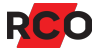

#### *Tester*

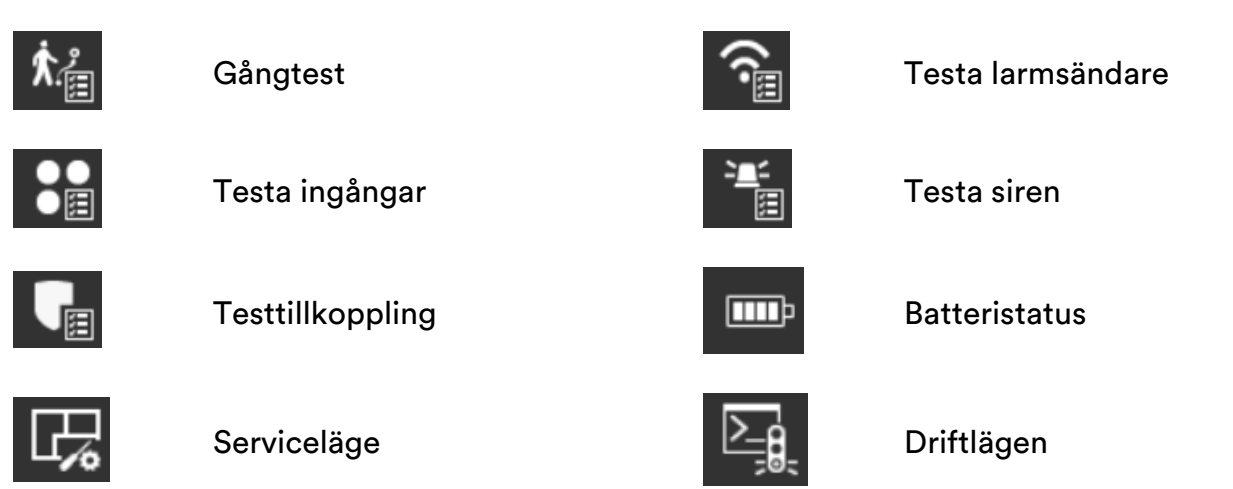

#### *Symboler i kombination med egen ikon på planritningar*

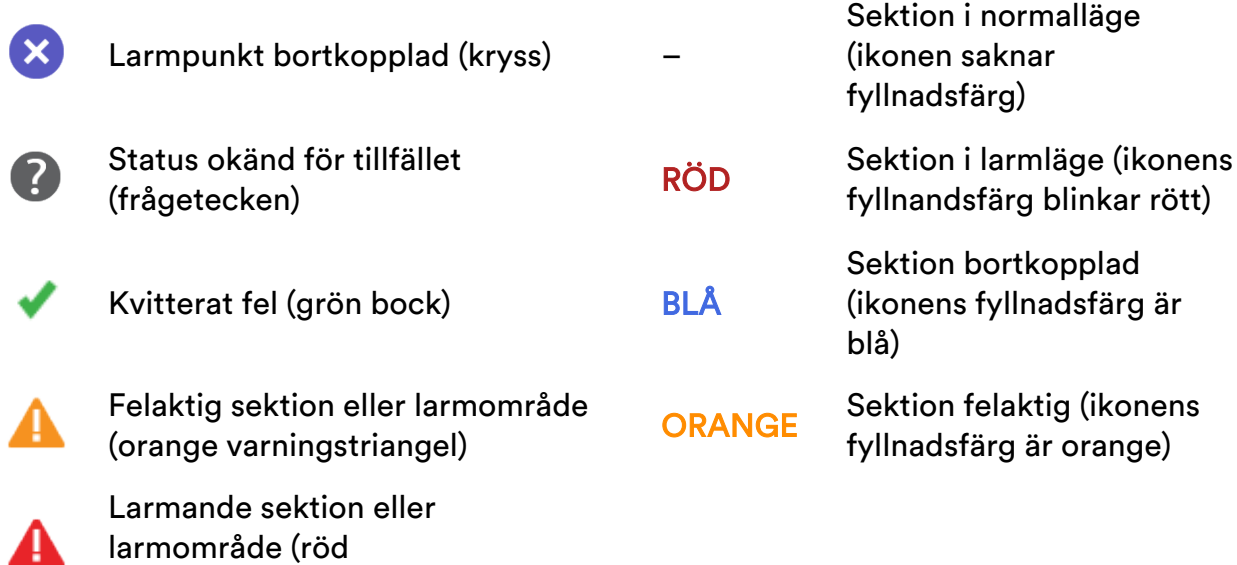

varningstriangel)

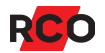

# <span id="page-9-0"></span>**Logga in**

Den som ska använda manöverpanelen måste vara behörig. Se ["Åtkomst](#page-37-0) till manöverpaneler [\(MAP-behörighet\)"](#page-37-0) på sidan 38.

Om språkval är tillgängliga i manöverpanelen visas flaggor som indikerar de olika språkvalen som finns tillgängliga. Peka på den flagga (det språk) som önskas och logga sedan in.

För att en *tekniker* (dvs en användare med teknikerbehörighet – se sidan [38\)](#page-37-2) ska kunna logga in måste teknikern vara incheckad (se sidan [30\)](#page-29-1).

Gör så här:

- 1. Visa kortet framför kortläsaren. (Lägg det mot läsarsymbolen på fronten.) Ett pip bekräftar avläsningen. Tangentbordet visas på pekskärmen.
- 2. Ange pinkod. Välj någon av manöverpanelens funktioner inom tidsgränsen för automatisk utloggning (standard 10 sekunder2).

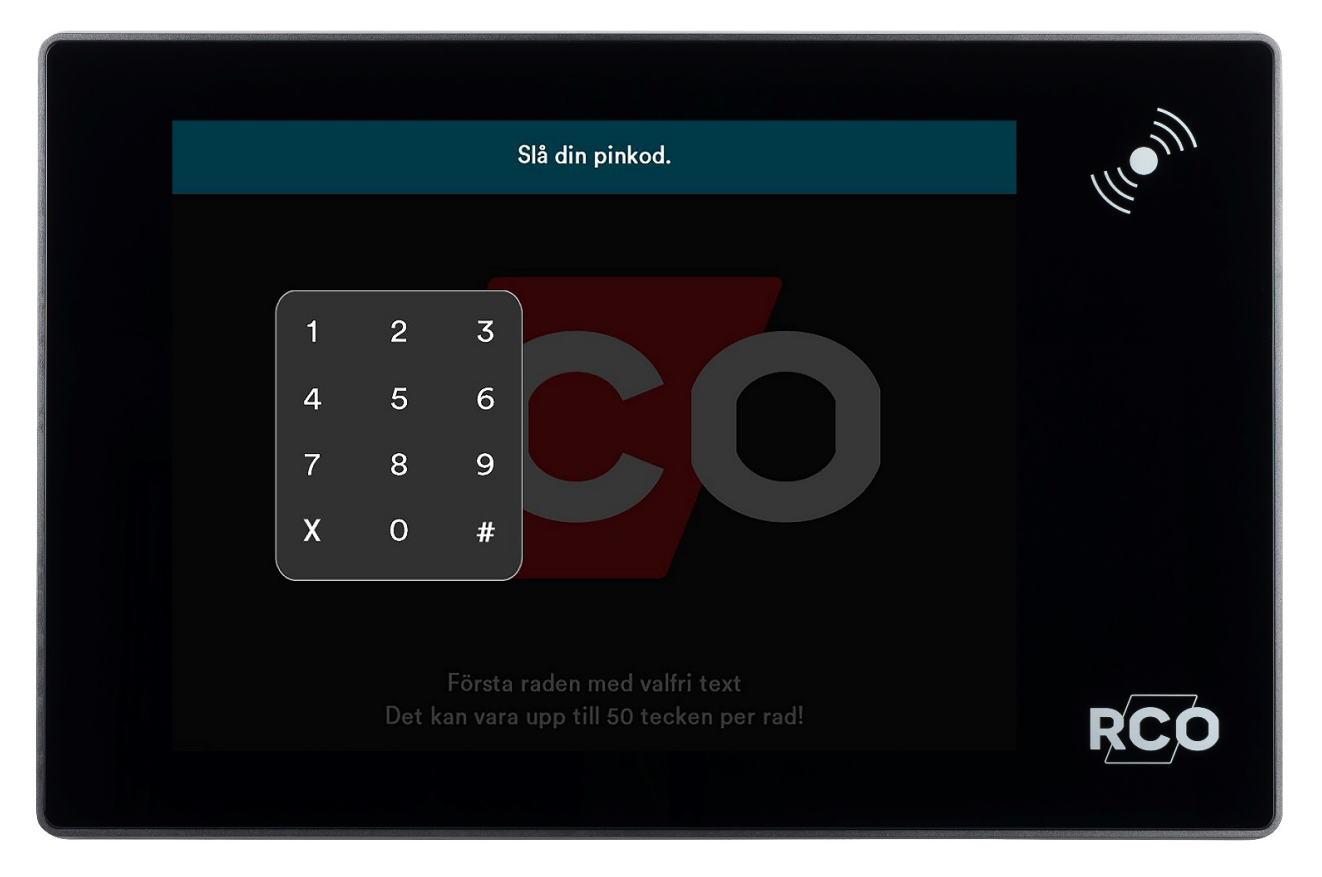

2 Dessa standardtider är justerbara i R-CARD M5. Även bakgrundsbelysningens styrka är ändringsbar.

# <span id="page-10-0"></span>**Navigera i menyer**

Beroende på användarens behörighetsnivå loggas man in i standardläge "enkel vy" eller "detaljerad vy". Oavsett inloggat läge kan du vid behov växla vy genom att peka på **Enkel vy** alternativt **Detaljerad vy** i översta menyraden för att ändra.

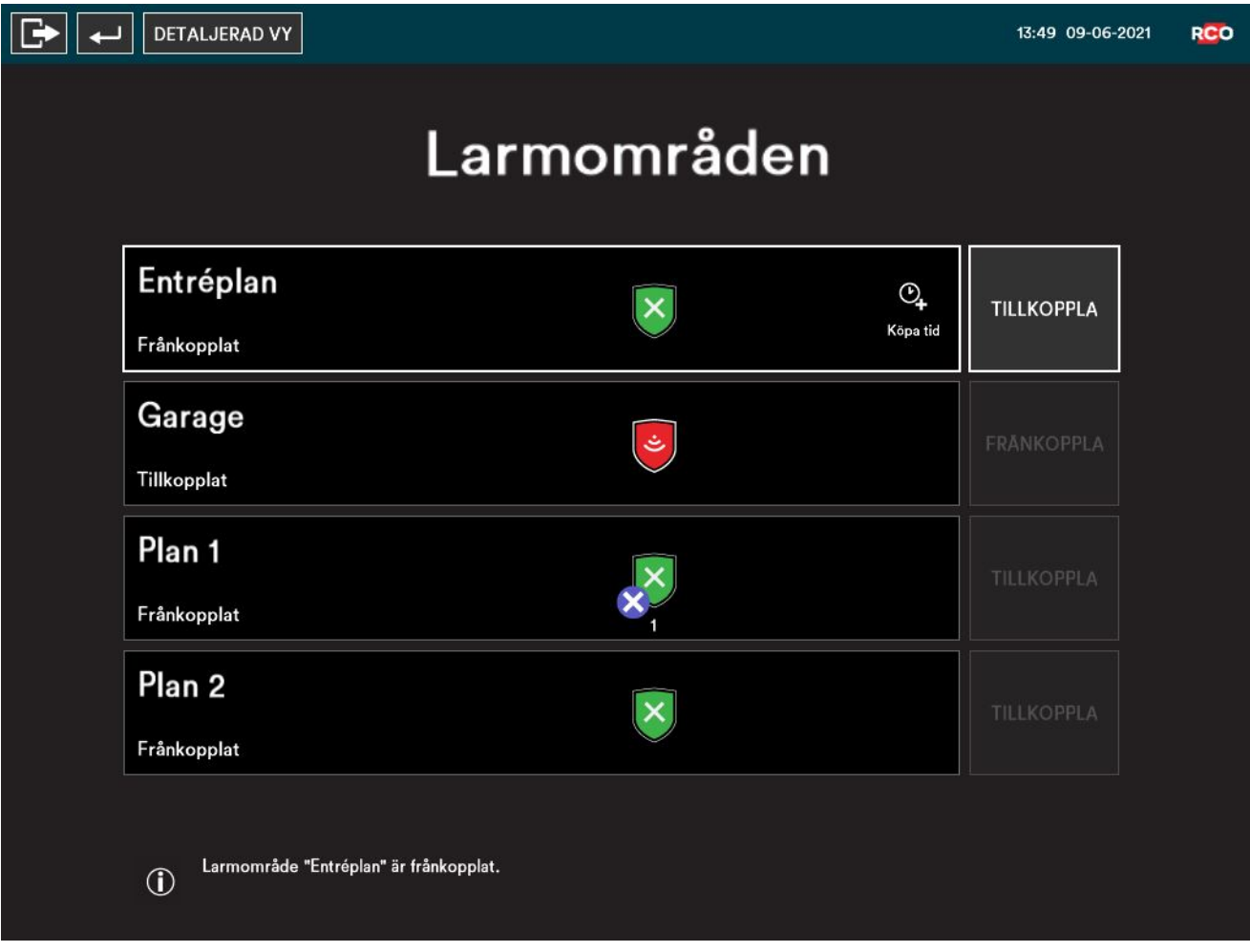

Bilden demonstrerar menyn sedd från "Enkel vy" där menyval "Detaljerad vy" syns.

Endast menyer och funktioner som ingår i användarens behörighet är synliga. Π Se även ["Menyöversikt"](#page-11-0) på sidan 12.

För att bläddra i information i en lista, peka och dra fingret uppåt eller nedåt alternativt till vänster eller höger.

I **Detaljerad vy** har du, beroende på behörighetsnivå, förutom till- och frånkoppling av larmområde även möjlighet att tysta sirener, återställa utgångar samt återställa område.

# <span id="page-11-0"></span>Menyöversikt

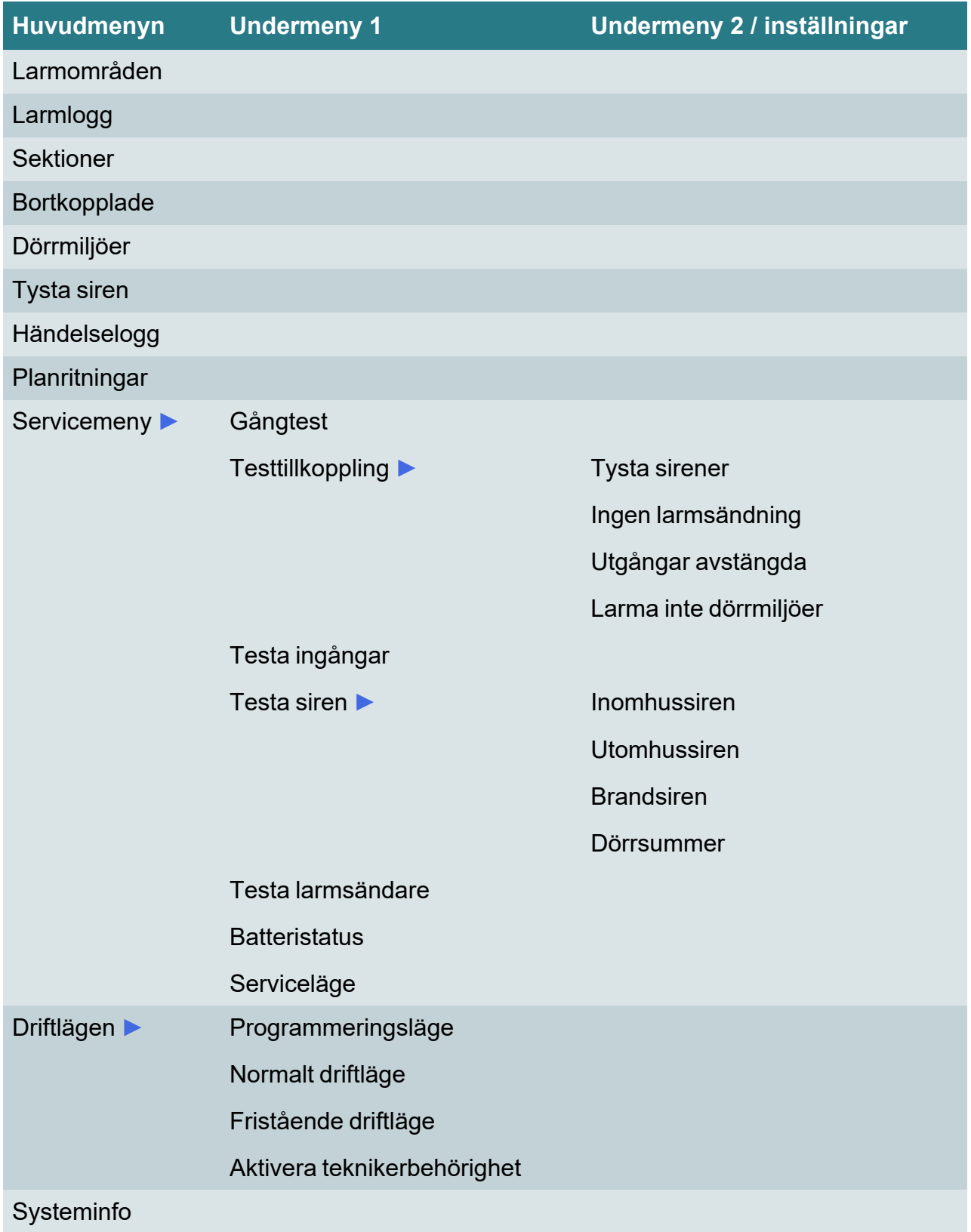

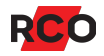

### <span id="page-12-0"></span>**Logga ut**

Utloggning sker automatiskt om:

- $\bullet$  Du loggar in och sedan inte rör skärmen inom 10 sekunder.<sup>3</sup>
- Du loggar in, pekar på symbol och sedan inte rör skärmen inom 60 sekunder.

För att logga ut manuellt, peka på utloggningssymbolen:

Skärmen släcks automatiskt 180 sekunder efter utloggning.

<sup>3</sup> Dessa standardtider är justerbara i R-CARD M5. Även bakgrundsbelysningens styrka är ändringsbar.

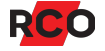

# <span id="page-13-0"></span>**Tillkoppla larmområden**

- 1. Peka på **Larmområden**.
- 2. Peka på det larmområde som ska tillkopplas.

Om flera olika larmområden finns än de som är synliga, bläddra till önskat område genom att peka och dra fingret upp och ned i listan med områdenas olika namn.

Vid onormala sektioner visas information med en uppmaning att "Kontrollera följande innan tillkoppling".4

3. Om larmområdet är frånkopplat visas **Tillkoppla** i listan med larmområden, alternativt i "Enkel vy" en ikon för till- och frånkoppling. Peka på **Tillkoppla** för att tillkoppla området.

Texten **Tillkopplat** visas och larmområdets sköld blir röd.

Om utpasseringsväg och -tid gäller visas texten **Tillkopplat (utpassage)** under utpasseringstiden.

Om det i området finns bortkopplade sektioner visas detta som ett kryss över skölden och antalet anges med en siffra.

Är en eller flera sektioner inte i normalläge vid tillkoppling avbryts tillkopplingen. Texten **Frånkopplat, Tillkopplingsfel** visas tillsammans med antalet felande sektioner. Onormala sektioner åtgärdas eller kan bortkopplas, beroende på dina behörigheter. Gör så här:

- a. Peka på **Detaljerad vy** för mer information om vad som är fel.
- b. Välj den felande sektionen i listan till vänster.
- c. Välj åtgärd i skärmens nederkant.

*Åtgärdade fel tas automatiskt bort från listan.*

<sup>4</sup> Gäller om text lagts in som **Varning för fel innan tillkoppling** på ingången i R-CARD M5.

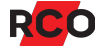

# <span id="page-14-0"></span>**Frånkoppla larmområden**

- 1. Peka på **Larmområden**.
- 2. Peka på det larmområde som ska frånkopplas. Exempel:

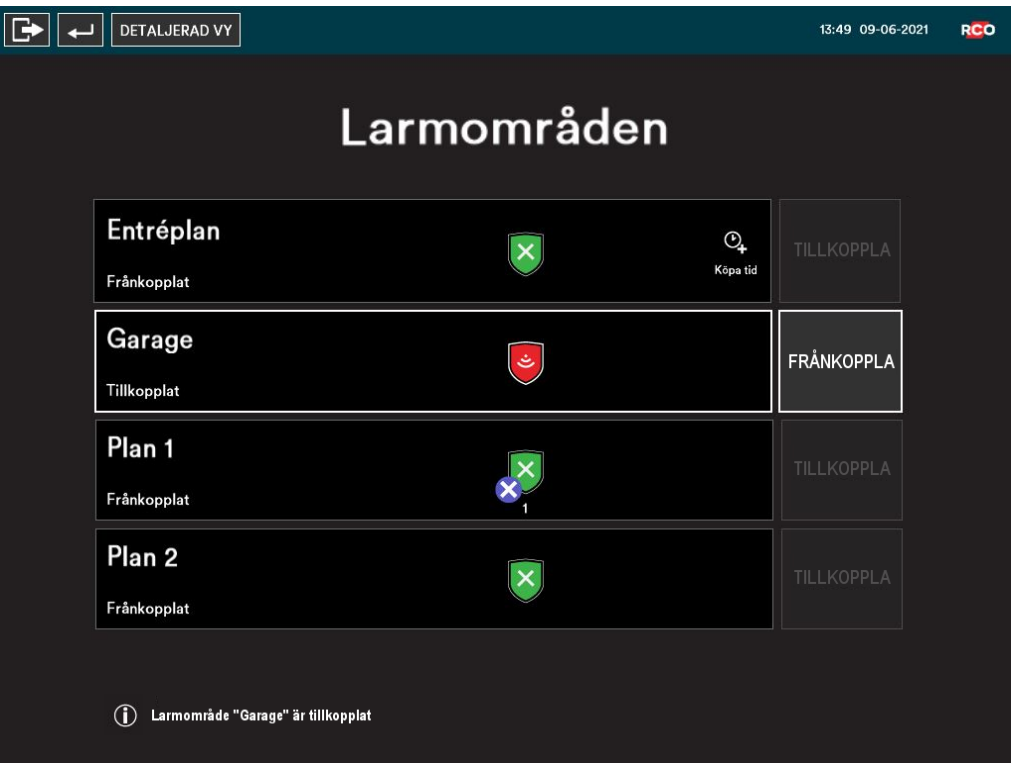

Om flera områden än de som är synliga finns kan du scrolla i listan genom att dra fingret upp eller ned på skärmen.

3. Om larmområdet är tillkopplat visas **Frånkoppla** bredvid namnet på området. Peka på områdets namn och sedan på **Frånkoppla**.

Texten **Frånkopplat** visas och larmområdets sköld blir grön.

# <span id="page-15-0"></span>**Tillkopplingsfördröjning ("köpa tid")**

"Köpa tid" innebär att skjuta upp larmtillkoppling genom att ange en fördefinierad manöverkod via kortläsarens knappsats. Vanligtvis gör man det då larmområdet är frånkopplat eller under tillkopplingsvarning.

Gör enligt nedan. Observera att funktionen "köpa tid" är inställbar. Användningen kan därför variera.

- 1. Peka på **Larmområden**.
- 2. Peka på det larmområde vars tillkoppling ska fördröjas.
- 3. Välj **Köpa tid**.
- 4. Ange tid.
- 5. Peka på **Verkställ**.

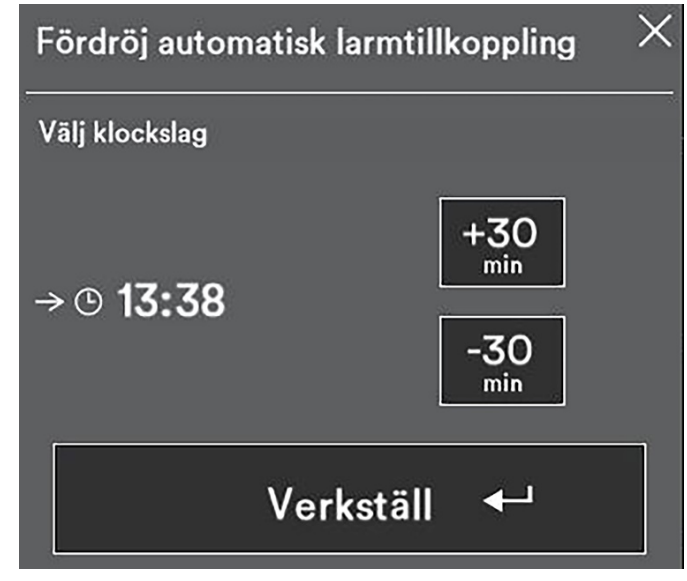

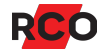

# <span id="page-16-0"></span>**Vid utlöst larm**

Vid inloggning kommer du direkt till menyn för att frånkoppla larmområdet.5

Peka på **Frånkoppla** i rullmenyn till vänster.

Frånkopplingen tystar sirener och nollställer sirentiden och eventuell begränsning i antalet larm per tillkoppling. Larmloggen visas sedan automatiskt. Exempel:

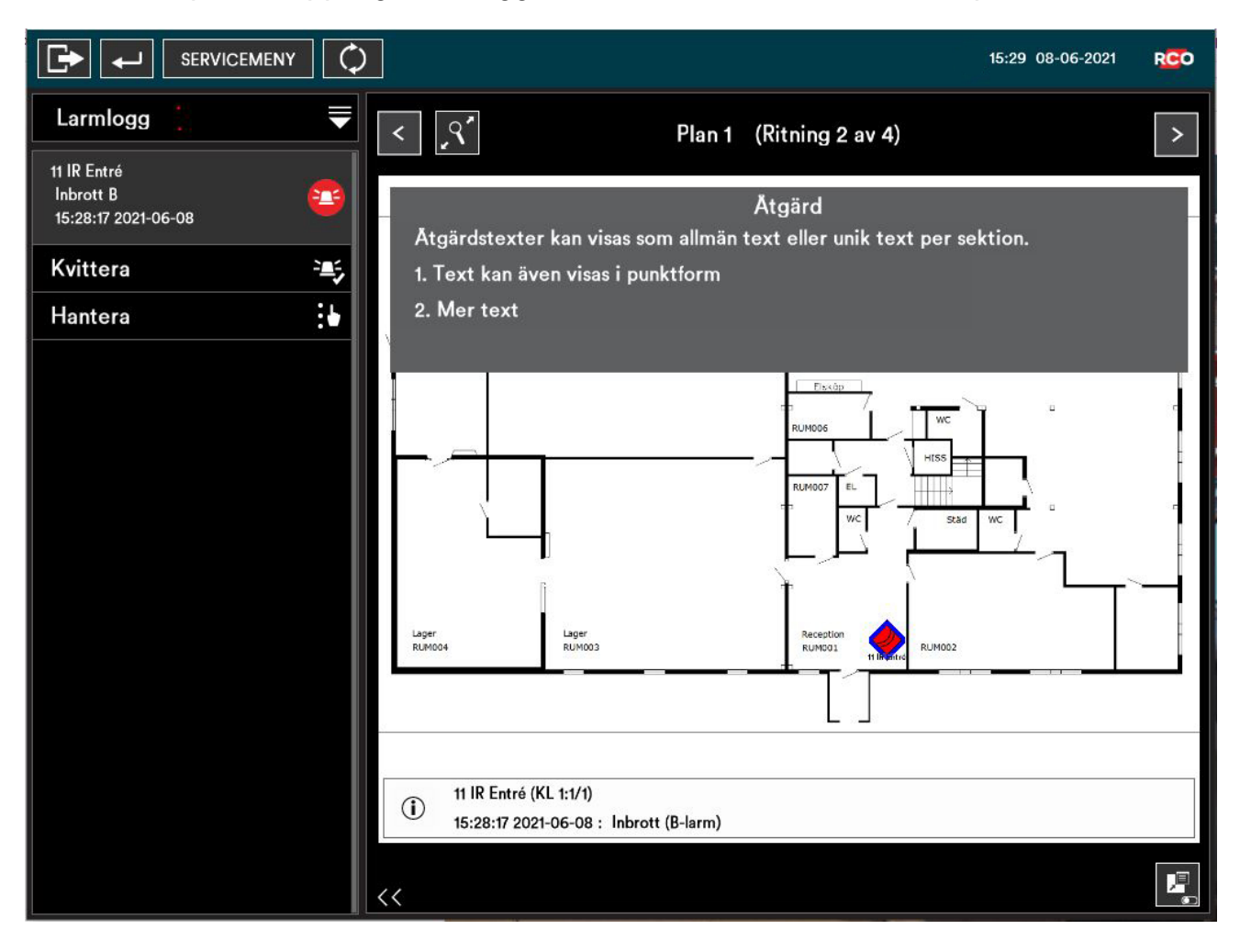

<sup>5</sup> Undantaget är om användaren har behörighetsnivå Tekniker, eller om man i R-CARD M5 programmerat ett annat beteende för manöverpanelen.

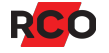

### <span id="page-17-0"></span>Återställa larmområde

Detta återaktiverar fullständig systemfunktion. Alla givare som är återställbara i larmområdet (t.ex. brandgivare och glaskrossdetektorer) återställs. Nödöppnade dörrar återgår till inställd säkerhetsnivå. Även ingångar som ligger kvar i larmläge återställs. Sirentid nollställs, sirener tystnar och larm nollställs.

- 1. Logga in med kort och pinkod.
- 2. Peka på **Larmområde**.
- 3. Peka på det larmområde som ska återställas i listan till vänster.
- <span id="page-17-1"></span>4. Peka på **Återställ omr**.

#### Återställa utgångar i ett larmområde

Så här återställer du utgångar:6

- 1. Logga in med kort och pinkod.
- 2. Peka på **Larmområde**.
- 3. Peka på det område vars utgångar ska återställas.
- <span id="page-17-2"></span>4. Peka på **Återställ utg**.

#### Tysta siren

Så här tystar du sirener:7

- 1. Logga in med kort och pinkod.
- 2. Peka på **Larmområde**.
- 3. Peka på det larmområde vars sirenljud ska avbrytas.
- 4. Peka på **Tysta siren**.

<sup>7</sup> Gäller utgångar med egenskap **Siren utomhus**, **Siren inomhus** och **Siren (brandvarning)**. Som standard gäller då egenskapstypen **Siren och indikeringar**. Utgångstypens inställning **Återställning av utgång** förutsätts vara **Följer ingångar** eller **Följer ingångar eller tills återställning**. Instruktionerna gäller även enheters sumrar som är satta till **Sirenljud via summer vid områdeslarm**. Observera att sirener tystas redan vid inloggning om **Tysta siren på larmområde vid inloggning** har markerats i användarens behörighetsnivå.

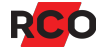

<sup>6</sup> Gäller utgångar med inställningen **Hållande tills återställning** (t.ex. brand, inbrott osv). Dock ej ev. enheters sumrar som är satta till **Sirenljud via summer vid områdeslarm**.

# <span id="page-18-0"></span>**Hantera larmsektioner**

Hantering av larmsektioner kräver normalt något av följande:

- Användaren har väktarbehörighet, och larm har lösts ut. (Läs om väktarbehörighet på sidan [38.](#page-37-3))
- Användaren har teknikerbehörighet, och teknikerläge har aktiverats av systemansvarig. (Läs om teknikerbehörighet på sidan [38.](#page-37-2))

Övriga användare har normalt begränsade möjligheter i delar av dessa menyer.

Se även ["Larmsektioners](#page-40-0) möjliga tillstånd vid frånkoppling" på sidan 41.

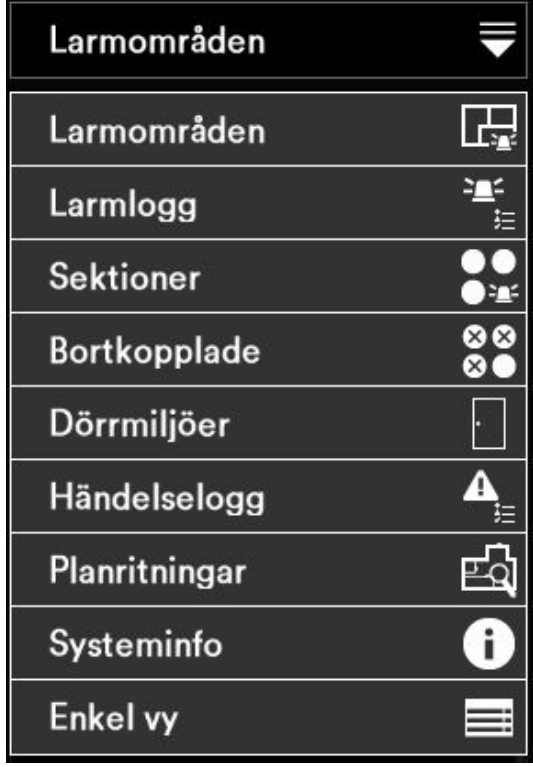

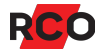

#### <span id="page-19-0"></span>Kvittera larmande sektion

H

Användare som har en behörighet med begränsning—se ["Åtkomst](#page-37-0) till manöverpaneler [\(MAP-behörighet\)"](#page-37-0) på sidan 38—kan bara kvittera sektioner med egenskapen **Kvittering möjlig för begränsad behörighet**.

- 1. Beroende på användarens behörighetsnivå gäller något (eller båda) av nedanstående alternativ:
	- <sup>o</sup> Efter inloggning visas **Larmlogg** om det finns ett eller flera okvitterade larm.
	- <sup>o</sup> Från huvudmenyn, peka på **Larmlogg**. Se "Visa [larmlogg"](#page-22-0) på sidan 23.
- 2. Om flera larm visas, peka på vilket som ska kvitteras.
- 3. Peka på **Kvittera** i listan på skärmens vänstra sida.
	- <sup>o</sup> Kvitterade sektioner som är normala försvinner från larmloggen.
	- **Sektioner som inte återgått eller kräver återställning ligger kvar i listan tills** de blir normala igen.

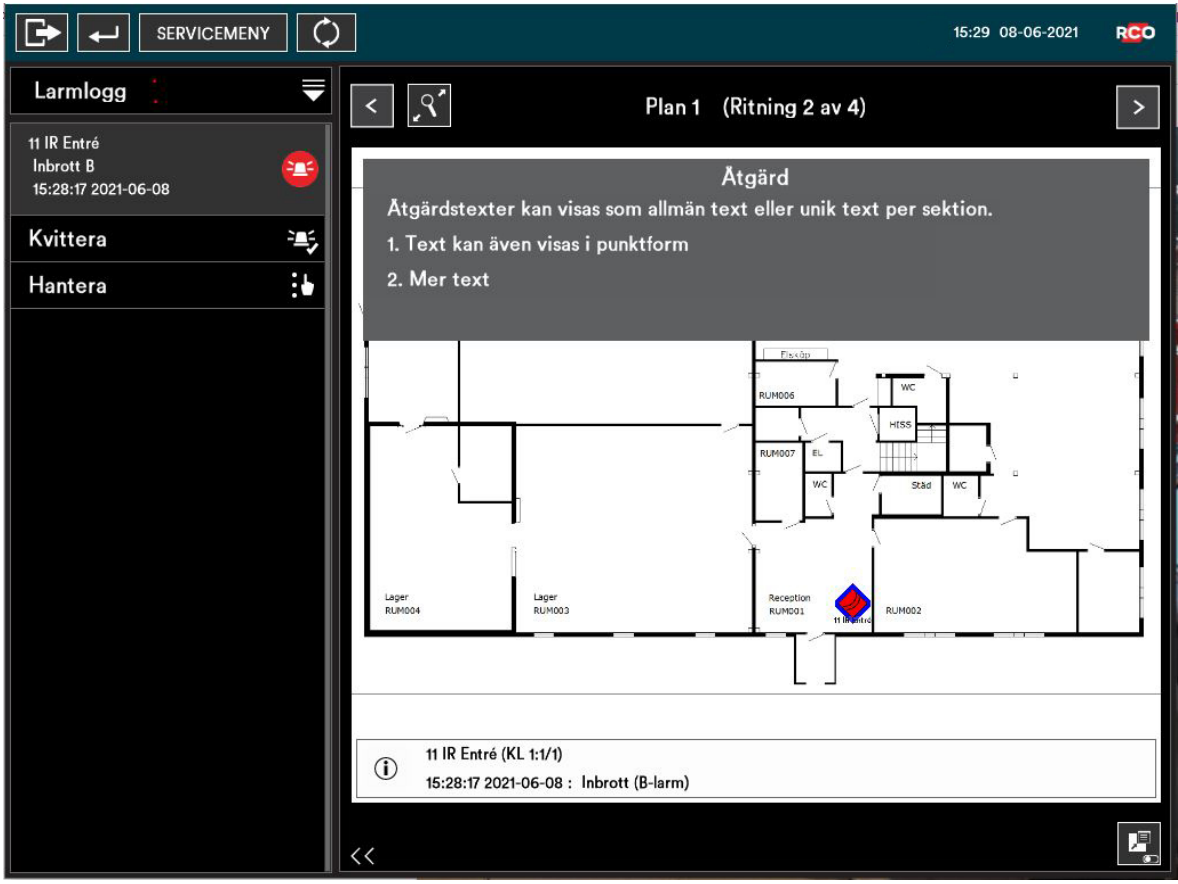

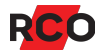

### <span id="page-20-0"></span>Koppla bort/koppla in en sektion

- 1. Logga in med kort och pinkod.
- 2. Peka på **Sektioner**.8 Alternativt, peka på **Hantera** från t.ex. larm- eller händelseloggen.
- 3. Markera det larmområde där sektionen ingår. Områdets tillhörande sektioner visas i en lista.
- 4. Peka på önskad sektion. (Med valet **Hantera** markeras sektionen automatiskt.)

Alternativt, peka på kikaren om sektionsnumret eller adressen är känd. Använd knappsatsen och ange adressen med siffror. Avsluta med fyrkant  $(#).$ 

 $\delta b$ 

Sektionen markeras i listan och aktuell position visas eventuellt som en ikon i larmområdets planritning (om sådan finns).

5. Peka på önskat alternativ för bortkoppling i listan under den markerade sektionen.

Tillgång till de olika bortkopplingsalternativen styrs av användarens behörighet.

- <sup>o</sup> **Nästa tillkoppling** ger "bortkopplad till nästa (områdes-)tillkoppling": Sektionen återinkopplas automatiskt när larmområdet den tillhör tillkopplas efter att först ha varit frånkopplat.
- <sup>o</sup> **Till tillkoppling** ger "bortkopplad till (områdes-)tillkoppling": Sektionen återinkopplas automatiskt när larmområdet den tillhör tillkopplas.
- <sup>o</sup> **Återgående** ger "bortkopplad till återgång": Sektionen återinkopplas automatiskt när den åter blir normal.
- Permanent ger "bortkopplad permanent": Sektionen förblir bortkopplad tills den inkopplas manuellt. Genererar inte tillkopplingsfel.

Om den bortkopplade sektionen finns inlagd i larmområdets planritning visas den **STA** som en blå symbol med vitt kryss.

<sup>8</sup> Inkoppling av en bortkopplad sektion kan utföras från menyvalet **Sektioner** men även genom att välja **Bortkopplade** från huvudmenyn. **Bortkopplade** ger en samlad översikt över larmsystemets samtliga bortkopplade sektioner.

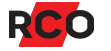

### <span id="page-21-0"></span>Återställa larmsektioner

Gör så här för att återställa en sektion (ingång) som t.ex. brandvarning eller glaskross:

- 1. Logga in med kort och pinkod.
- 2. Peka på **Sektioner**. Alternativt, peka på **Hantera** från t.ex. larm- eller händelseloggen.
- 3. Peka på **Markera** från larmloggen, händelseloggen eller planritningen. Alternativt, markera en sektion i listan eller direkt på planritningen.
- 4. Peka sedan på **Sektioner** och avsluta med att peka på **Återställ**.

### <span id="page-21-1"></span>Återställa brandvarning

Gör så här för att återställa brandvarning så att den åter kan utlösas:

- 1. Logga in med kort och pinkod.
- 2. Peka på **Tysta siren** eller **Återställ utgångar** för larmområdet.
- 3. Kontrollera vilka detektorer som utlöst (larmlogg och optiskt på larmdetektorerna).
- 4. Om så önskas: **Återställ sektioner**. Kontrollera att detektorerna är ok och återställda.
- 5. Återställ larmområdet.

Detta återaktiverar fullständig systemfunktion för brandvarning. Nödöppnade dörrar återgår till inställd säkerhetsnivå. Även ingångar som ligger kvar i larmläge återställs.

6. Om punkt 4 hoppats över, kontrollera nu att detektorer är ok och återställda. Är de inte ok så går larmet igen efter ca. 15–20 sekunder.

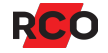

# <span id="page-22-0"></span>**Visa larmlogg**

- 1. Logga in med kort och pinkod.
- 2. Peka på **Larmlogg**.

Aktuella larmhändelser visas i listan till vänster. Senaste händelsen visas först. För varje händelse visas en detaljerad beskrivning med sektionsadress, benämning, typ av larm samt datum och tidpunkt.

3. Bläddra i listan genom att peka och dra fingret nedåt eller uppåt över skärmen.

Finns en åtgärdstext för aktuellt larm så visas informationen överst i ritningsvyn. Peka på **Dölj åtgärder** för att stänga informationstexten.

Om det larm som är markerat kan kvitteras, peka på **Kvittera** för att kvittera vald larmhändelse. Kvitterade sektioner som är normala försvinner från larmloggen.

Peka på **Hantera** för att hantera sektioner som kräver återställning. (Se ["Återställa](#page-21-0) [larmsektioner"](#page-21-0) ovan.)

Visning på planritningen:

En sektion i larmläge visas med en röd blinkande ikon. En sektion som återgått visas med fast röd ikon.

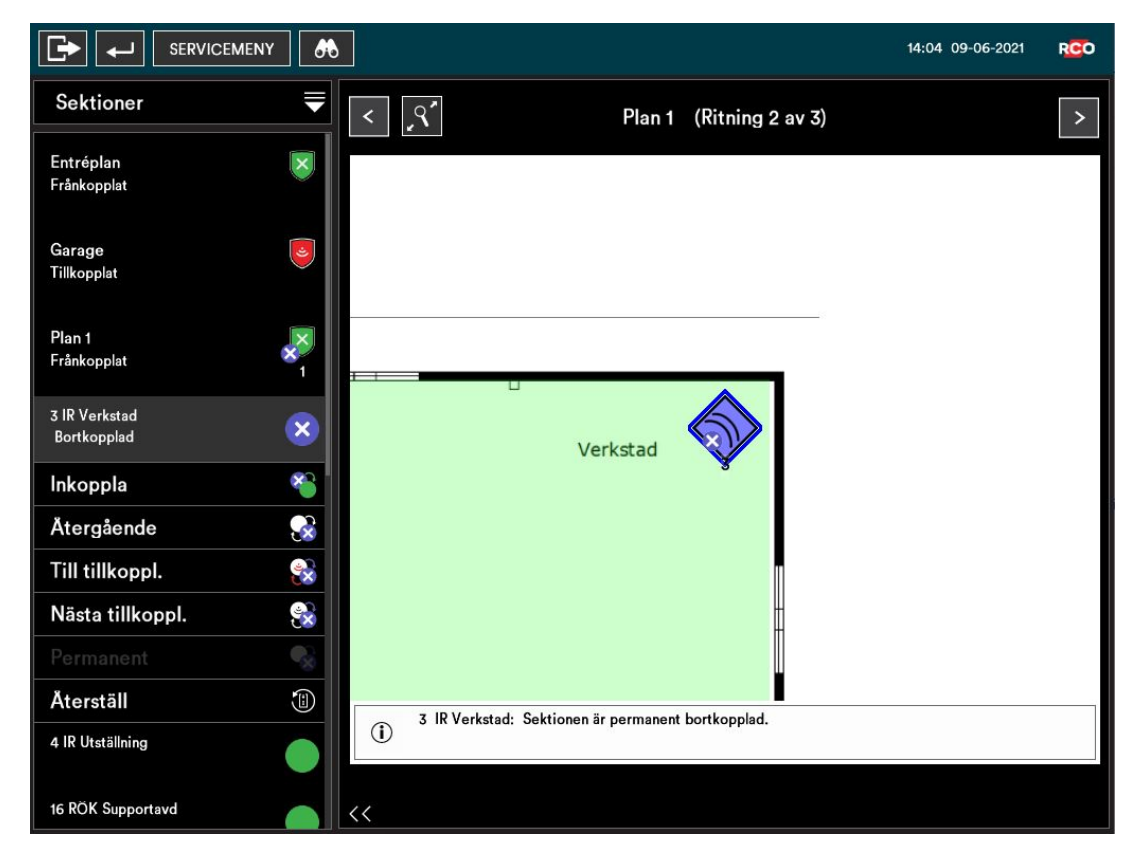

Om sektion tillhörande markerad händelse finns inlagd som ikon i larmområdets planritning markeras den med en blå ram.

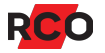

### <span id="page-23-0"></span>**Visa händelselogg**

- 1. Logga in med kort och pinkod.
- 2. Peka på **Händelselogg**. Alla händelser visas i listan till vänster, inklusive larm.

Senaste händelsen visas först. För varje händelse visas en detaljerad beskrivning med information om datum och tid för händelsen.

- 3. Bläddra i listan genom att peka och dra fingret nedåt eller uppåt över skärmen.
- 4. Om markerad händelse finns inlagd som ikon eller område i larmområdets planritning markeras ikonen eller området med en blå ram för att visa dess position eller omfattning.

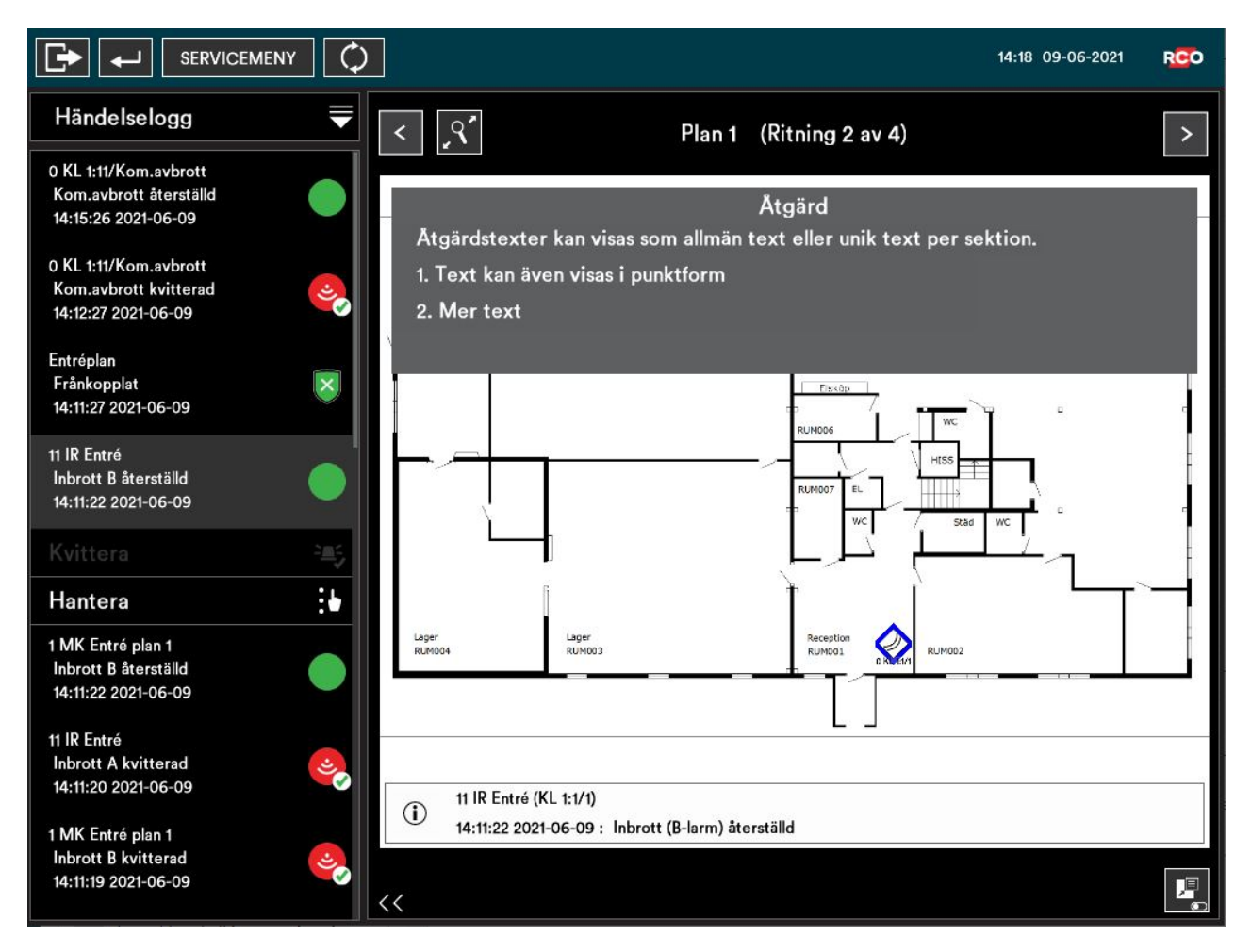

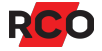

# <span id="page-24-0"></span>**Visa planritningar**

#### <span id="page-24-1"></span>Manuell visning av planritningar

Förutsatt att enheten är driftsatt med planritningar kan dessa visas enl. nedan. Ikoner på ritningen visar ingångar/sektioners realtidsstatus samt deras position i området. Även dörrar och deras status visas (låst, olåst, nattläge osv).

- 1. Logga in med kort och pinkod.
- 2. Peka på **Planritningar**.
- 3. Peka på en planritning.

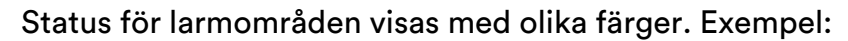

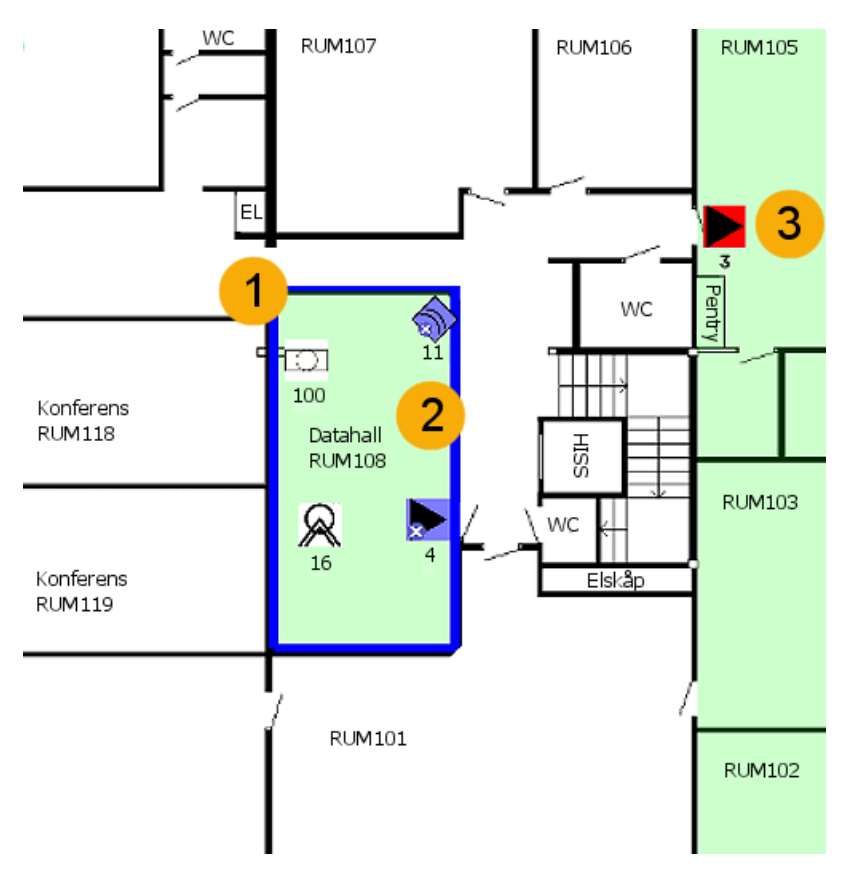

Bilden visar del av ritning med två larmområden och position för 5 sektioner med olika status.

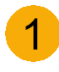

Det markerade larmområdet (med blå ram) kan hanteras genom att välja **Hantera**.

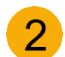

De båda blå ikonerna med blåa kryss visar sektioner som är bortkopplade.

Den röda ikonen visar en okvitterad sektion som återgått till normalläge. I larmläge blinkar den rött.

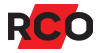

Frånkopplade områden visas med en grön nyans. Tillkopplade områden är röda och områden med fel är gula (visas inte i exemplet). Neutrala ikoner visar en sektion i normal status.

Se ["Symboler"](#page-5-0) på sidan 6 för en beskrivning av de ikoner som visas på skärmen.

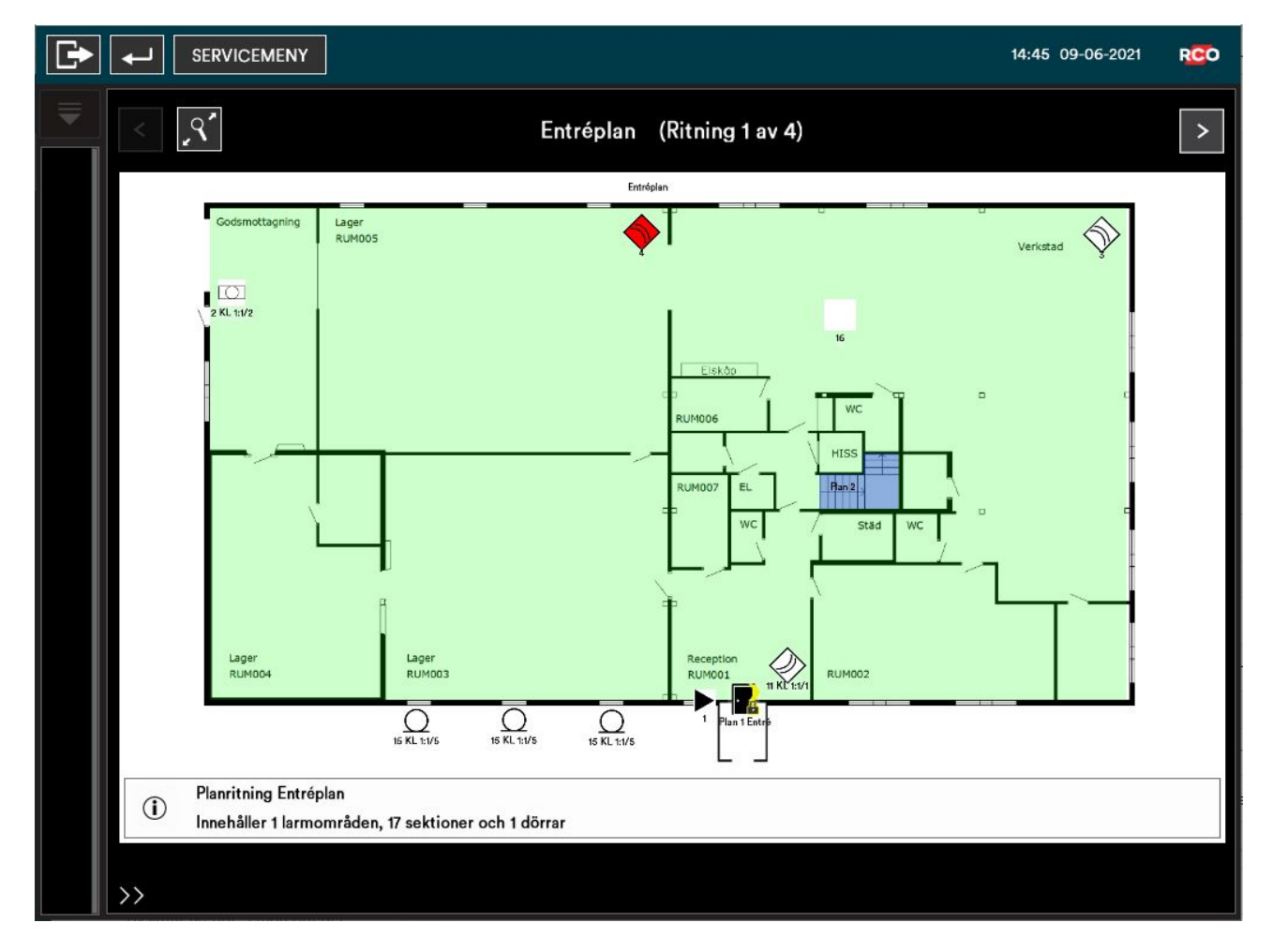

Oavsett hur man kommer till planritningar så kan man:

- Zooma in eller ut i ritningsvyn genom att med två fingrar nypa ihop eller dra isär fingrarna.
- Panorera genom att svepa med fingret över skärmbilden.
- Peka på förstoringsglaset för att återgå till standardvyn.
- <sup>l</sup> Peka på en sektion eller ett område. Peka sedan på **Hantera**.

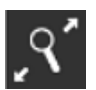

#### <span id="page-26-0"></span>Automatisk visning av planritningar

Planritningar kan under vissa förutsättningar visas på skärmen utan krav på inloggning. Bilden kan visas som standard bild (dvs alltid) eller aktiveras genom att peka på **Ritning**.

Automatisk visning av planritning kan även styras via larm eller nödutrymningslarm.

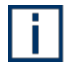

Av säkerhetsskäl visas då endast status för områden och sektioner. **Hantering** kräver att användaren är inloggad.

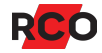

# <span id="page-27-0"></span>**Hantera dörrar**

Förutsatt att enheten är driftsatt med planritningar kan dörrar visas med realtidsstatus (låst, olåst, nattläge osv) samt deras position i området.

- 1. Logga in med kort och pinkod.
- 2. Peka på **Dörrmiljöer**.
- 3. Peka på en dörr, antingen i listan eller på ritningen. Tillgängliga kommandon visas, beroende på behörighet.

Står det "(tidval)" ska man även välja tid, beroende på konfigurering. Det kan handla om ett klockslag eller en löptid.

Valda funktioner för dörren avbryts alltid då larmet tillkopplas.

Kommando Olåst (tidval) Knappöppning 1 Knappöppning 2 Lås  $(*0*)$ Återställ dörrläge Enbart kort (tidval) Enbart pinkod (tidval) Kort och kod (tidval) **Blockerad (tidval)** Återställ säkerhetsnivå

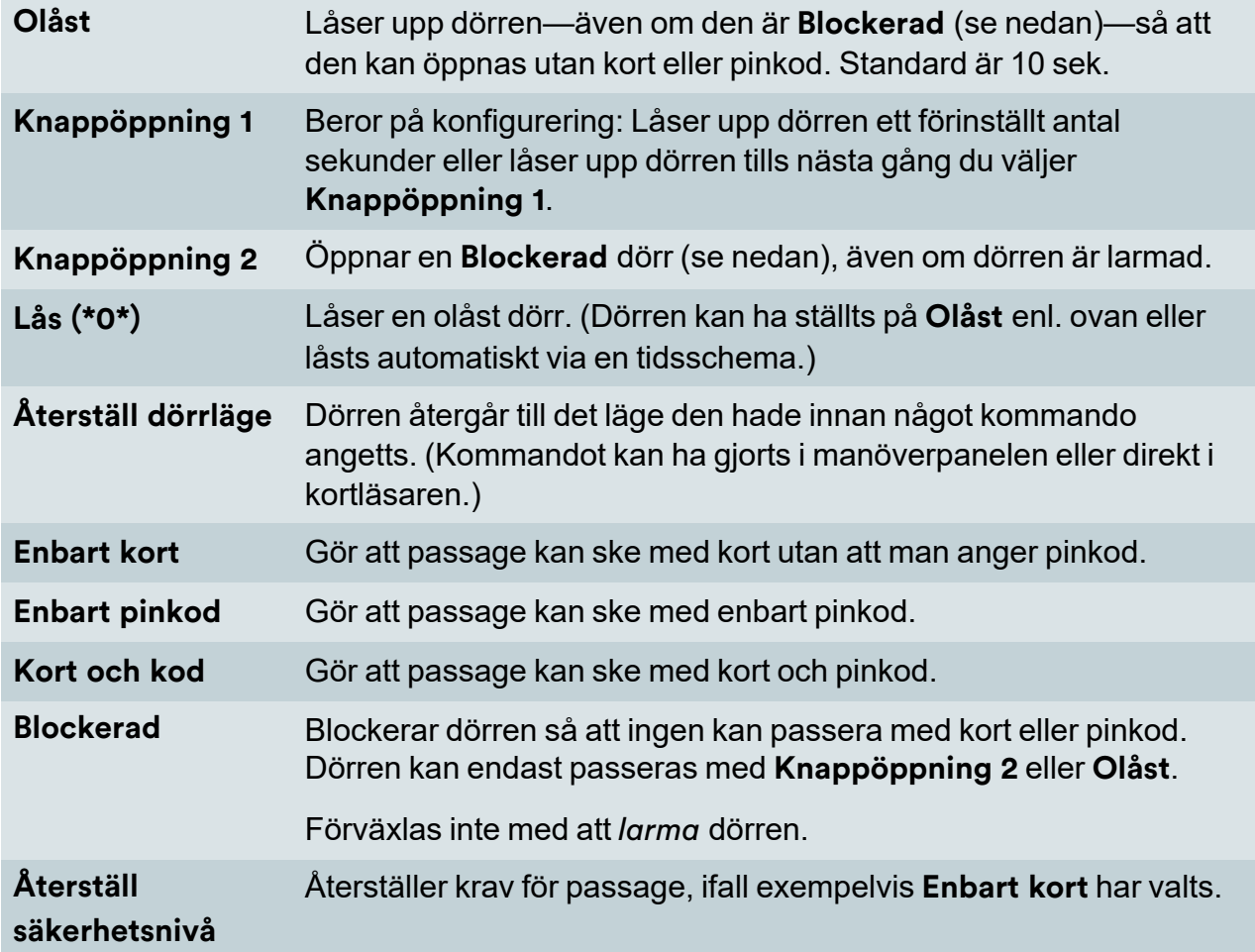

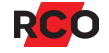

# <span id="page-28-0"></span>**Visa systeminformation**

Gör enl. nedan för att ta reda på manöverpanelens inställda enhetsadress i systemet, mjukvaruversion och datum, minnesutnyttjade, antal ritningar och punkter m.m.

- 1. Logga in med kort och pinkod.
- 2. Peka på **Systeminformation**.
- 3. Peka på **Tillbaka** för att återgå till huvudmenyn.

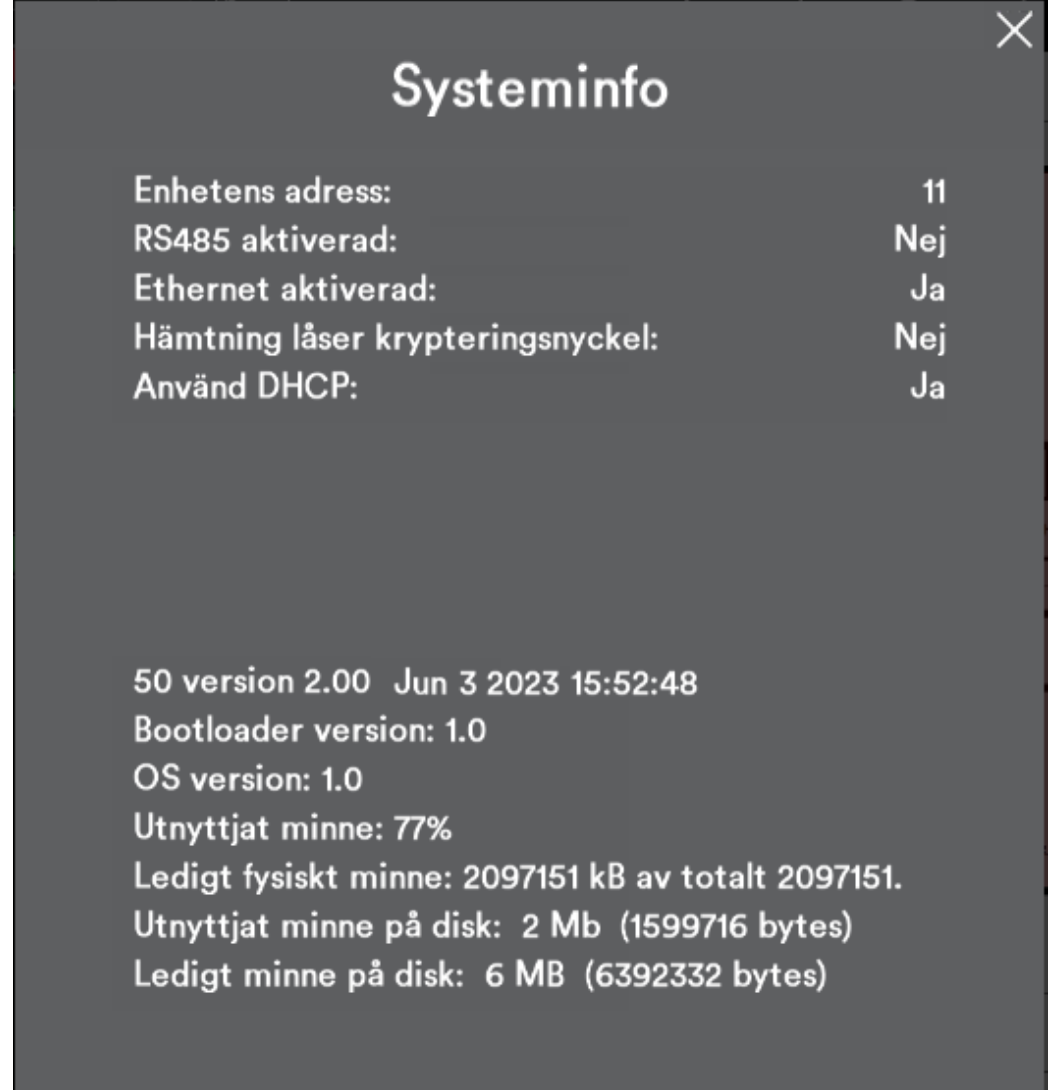

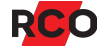

# <span id="page-29-0"></span>**Servicemenyn – för användning av tekniker**

Servicemenyn används i första hand av larmtekniker vid driftsättning, underhåll och revision. Tillgång till servicemenyn styrs av användarens MAP-behörighet (se sidan [38\)](#page-37-0).

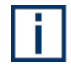

Villkoret för att kunna aktivera olika service- och testlägen fungerar när valt larmområde är *frånkopplat*.

#### <span id="page-29-1"></span>Checka in tekniker (aktivera teknikerläge)

Hantering av larmområden via servicemenyn kräver normalt att användaren har teknikerbehörighet samt att teknikerläge har aktiverats.

Endast systemansvariga9 kan checka in teknikern.

Gör så här:

- 1. Logga in med kort och pinkod.
- 2. I huvudmenyn, peka på **Servicemeny**. Peka sedan på **Driftlägen**.
- 3. Peka på **Aktivera teknikerbehörighet** (markeras med ).
- 4. Peka på **Verkställ** längst ned på skärmen.

När teknikern har lämnat platsen, avaktivera teknikerläge på samma sätt som ovan. Dvs ta bort **X** från rutan.

 $\overline{\mathsf{x}}$   $\rightarrow$   $\Box$ 

<span id="page-29-2"></span>Om du glömmer att göra detta tas teknikerläge bort automatiskt efter 24 timmar.

#### Sätta larmområde i gångtestläge

*Gångtestläge* används när man ska testa detektorer i larmsystemet (dock inte brand, systemfel eller larmkaraktärer för sabotage).

Gångtestläge kan gälla enskilda larmområden eller alla larmområden. Villkoret för att kunna aktivera gångtestläge är att valda områden är frånkopplade.

 $9$  Systemansvarig = användare som har kort med MAP-behörighet och behörighetsnivå 8. MAP-behörigheter och behörighetsnivåer beskrivs på sidan [38](#page-37-0). För utförlig information vänligen se onlinehjälpen i R-CARD M5 (tryck på **F1** i programmet).Se hjälpavsnittet "Hantera besök av tekniker".

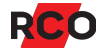

I gångtestläge gäller:

- Inga larm överförs (dvs larmsändaren sänder inga larm).
- Inga sirener liuder.
- <sup>l</sup> Händelser visas inte i händelsefönstret utan bara i manöverpanelen.
- Minimitid, dubbelpuls och fördröjning ignoreras för snabbare respons.

**Viktigt:** Följande larmkaraktärer aktiveras (genererar larm) som vanligt även under gångtest. Om de ska ingå i gångtestet, *stäng av sirener och meddela larmcentralen.*

- Batterifel (ackumulator extern)
- Brand och Brand, verifierad
- Linjefel (generell), PSTN-fel, GSM-fel
- **Nätfel**

Ť.

- <sup>l</sup> Larmsändningsfel
- Sabotage (generell), Sabotage avbrott (normalt sabotage)
- Sabotage kortsluten, Sabotage manipulering, Sabotage tamper, Sabotage kom.avbrott, Sabotage siren
- Systemfel (systemfel, batterifel minnesbackup, felaktig inspänning)
- Överfall (hotlarm) tyst, ljudande, dolt

Gör så här:

- 1. Logga in med kort och pinkod.
- 2. I huvudmenyn, peka på **Servicemeny**.
- 3. Peka på **Gångtest**.
- 4. Bläddra ev. till önskat larmområde.
- 5. Om inga ljudsignaler ska höras i manöverpanelen, välj **Ljudlös**.
- 6. Peka på **Gångtest**.
- 7. Utför gångtestet. Sektioner som aktiverats vid test försvinner från listan.
- 8. För att återgå till vanlig drift, välj **Normalläge**.

Gångtestläge upphör automatiskt efter 30 minuter om man inte aktivt återgår till vanlig drift.

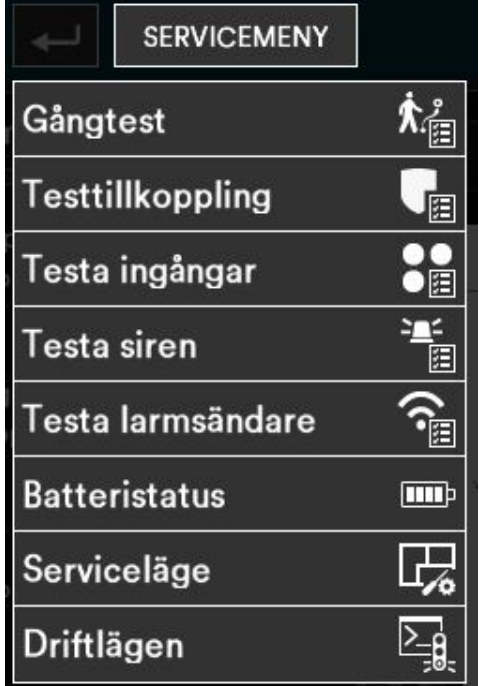

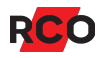

#### <span id="page-31-0"></span>Sätta larmområde i serviceläge

Serviceläge används när man behöver arbeta i anläggningen, exempelvis byta detektorer. Inga sabotage- eller systemfelskaraktärer aktiveras. Dock genereras larm av typ brand, inbrott från 24-timmars m.fl.

Serviceläge påverkar utvalt larmområde eller alla larmområden. Villkoret för att man ska kunna aktivera serviceläge är att larmområdena är frånkopplade.

Följande larmkaraktärer aktiveras *inte* i serviceläge:

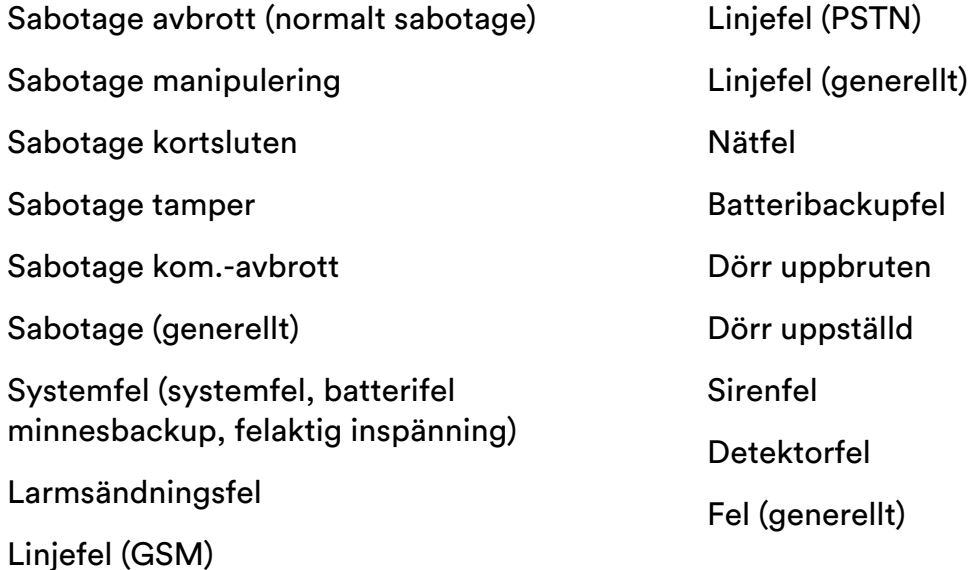

Ť.

För att kunna sätta ett larmområde i serviceläge måste du ha teknikerbehörighet *eller* ha en behörighetsnivå som inkluderar **Serviceläge**. (Som standard är det endast behörighetsnivån 7, Tekniker, som gör det. Behörighetsnivåerna kan dock anpassas.)

Gör så här:

- 1. Logga in med kort och pinkod.
- 2. I huvudmenyn, peka på **Servicemeny**.
- 3. Peka på **Serviceläge**.
- 4. Bläddra ev. till önskat larmområde.
- 5. Peka på **Serviceläge**.
- 6. Utför service.
- 7. För att återgå till vanlig drift, välj **Normalläge**.

Serviceläge upphör automatiskt efter 8 timmar om man inte aktivt återgår till vanlig drift.

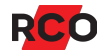

### <span id="page-32-0"></span>**Testtillkoppling**

Testtillkoppling simulerar normal tillkoppling av ett larmområde med valbar möjlighet att stänga av larmsändning, tysta sirener, stänga av utgångar samt att inte larma dörrmiljöer. Tillhörande sektioner tillkopplas med samma funktion som vid normal tillkoppling. Larm kommer att registreras i larmloggen och visas i händelsefönstret i R-CARD M5.

- 1. Logga in med kort och pinkod.
- 2. I huvudmenyn, peka på **Servicemeny**.
- 3. I servicemenyn, peka på **Testtillkoppling**.
- 4. Peka på det larmområde i listan som ska testtillkopplas.
- 5. I **Tillval för test**, välj larmande funktioner som ska *inaktiveras* under testperioden:
	- <sup>o</sup> **Tysta sirener**
	- <sup>o</sup> **Ingen larmsändning**
	- <sup>o</sup> **Utgångar avstängda**
	- <sup>o</sup> **Larma inte dörrmiljöer**

Inaktiverade funktioner är markerade med .

- 6. Peka på **Testtillkoppla** för att aktivera testläge.
- 7. Avsluta testet genom att peka på **Frånkoppla**.

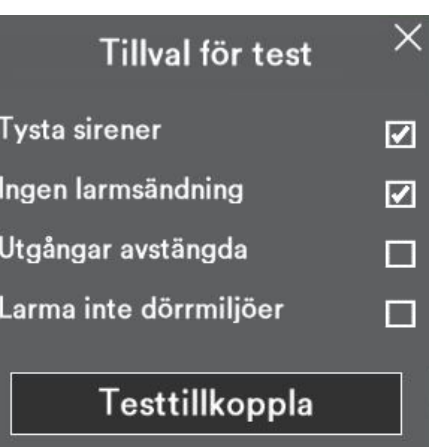

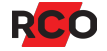

#### <span id="page-33-0"></span>Testa ingångar

När du testar enskilda ingångar visas status på fysiska ingångar: normal, aktiv och sabotage.

Avläst värde (motstånd) visas i informationsfältet. Markering på grafisk linjal med färgdefinierade gränslägen visar status för vald ingång.

- 1. Logga in med kort och pinkod.
- 2. I huvudmenyn, peka på **Servicemeny**.
- 3. I servicemenyn, peka på **Testa ingångar**.

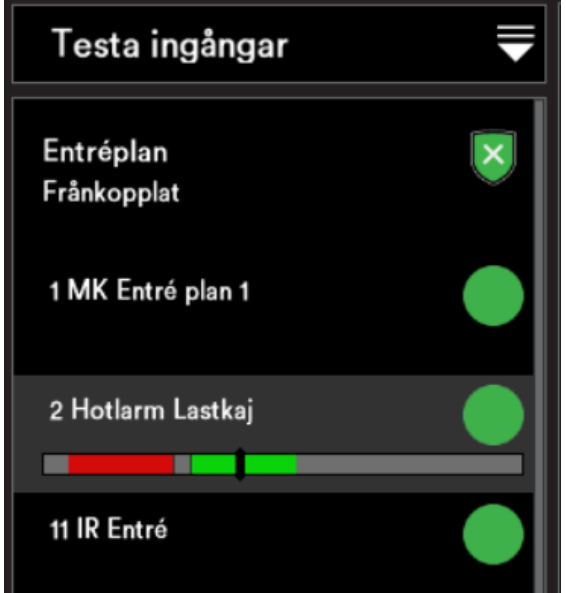

4. Peka på önskat larmområde i listan. Tillhörande sektioner visas.

 $\sigma$ Alternativt, peka på kikaren om sektionsnumret eller adressen är känd. Använd knappsatsen och ange adressen med siffror. Avsluta med fyrkant (#).

5. Peka på den ingång som ska testas för att markera den.

Resultatet visas som växlande markering på den grafiska linjalen samt som ohmvärden i informationsfältet.

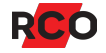

6. Avsluta testet genom att peka på **Tillbaka**.

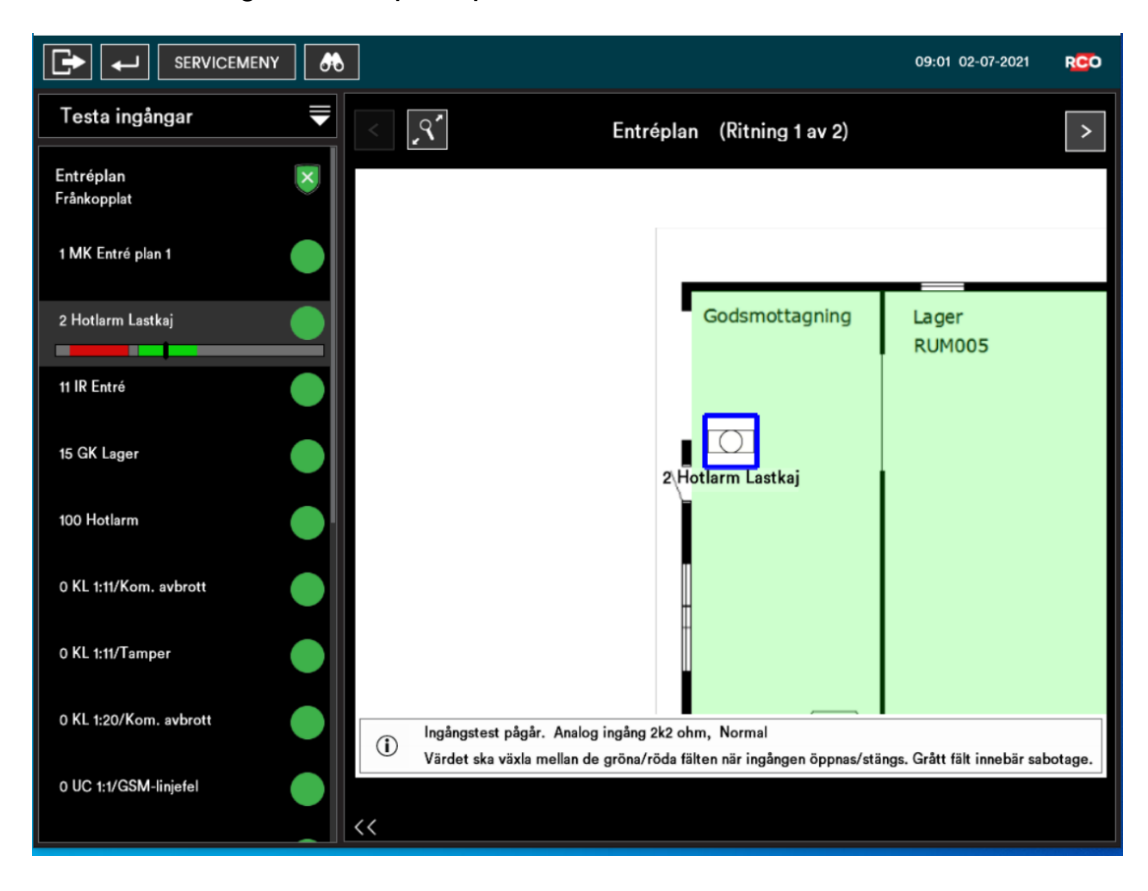

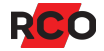

#### <span id="page-35-0"></span>Testa siren

- 1. Logga in med kort och pinkod.
- 2. I huvudmenyn, peka på **Servicemeny**.
- 3. I servicemenyn, peka på **Testa siren**.
- 4. Peka på det larmområde i listan där sirenen finns. Tillhörande sektioner visas.
- 5. Peka på den sirenutgångstyp som ska testas.
- 6. Peka på **Sirentest**.

Vald sirentyp eller summer i dörrmiljön aktiveras i 4 sekunder.

7. Avsluta testet genom att peka på **Tillbaka**.

#### <span id="page-35-1"></span>Testa larmöverföring

- 1. Logga in med kort och pinkod.
- 2. I huvudmenyn, peka på **Servicemeny**.
- 3. I servicemenyn, peka på **Testa larmsändare**.
- 4. Peka på önskad mottagare i listan.
- 5. Peka på **Starta test** för att starta larmöverföringstest till vald mottagare. Resultatet visas i listan på skärmen.
- 6. Avsluta testet genom att peka på **Avsluta**.

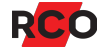

### <span id="page-36-0"></span>Kontrollera prestandainformation om strömförsörjningsaggregat

Minimikrav för funktionen:

- MapR Touch med firmwareversion 1.09
- UC-50 med firmwareversion 3.0
- $\cdot$  R-CARD M5 version 5.47.0

Gör så här:

- 1. Logga in med kort och pinkod.
- 2. I huvudmenyn, peka på **Servicemeny**.
- 3. I servicemenyn, peka på **Batteristatus**.
- 4. Avsluta genom att peka på **Tillbaka**.

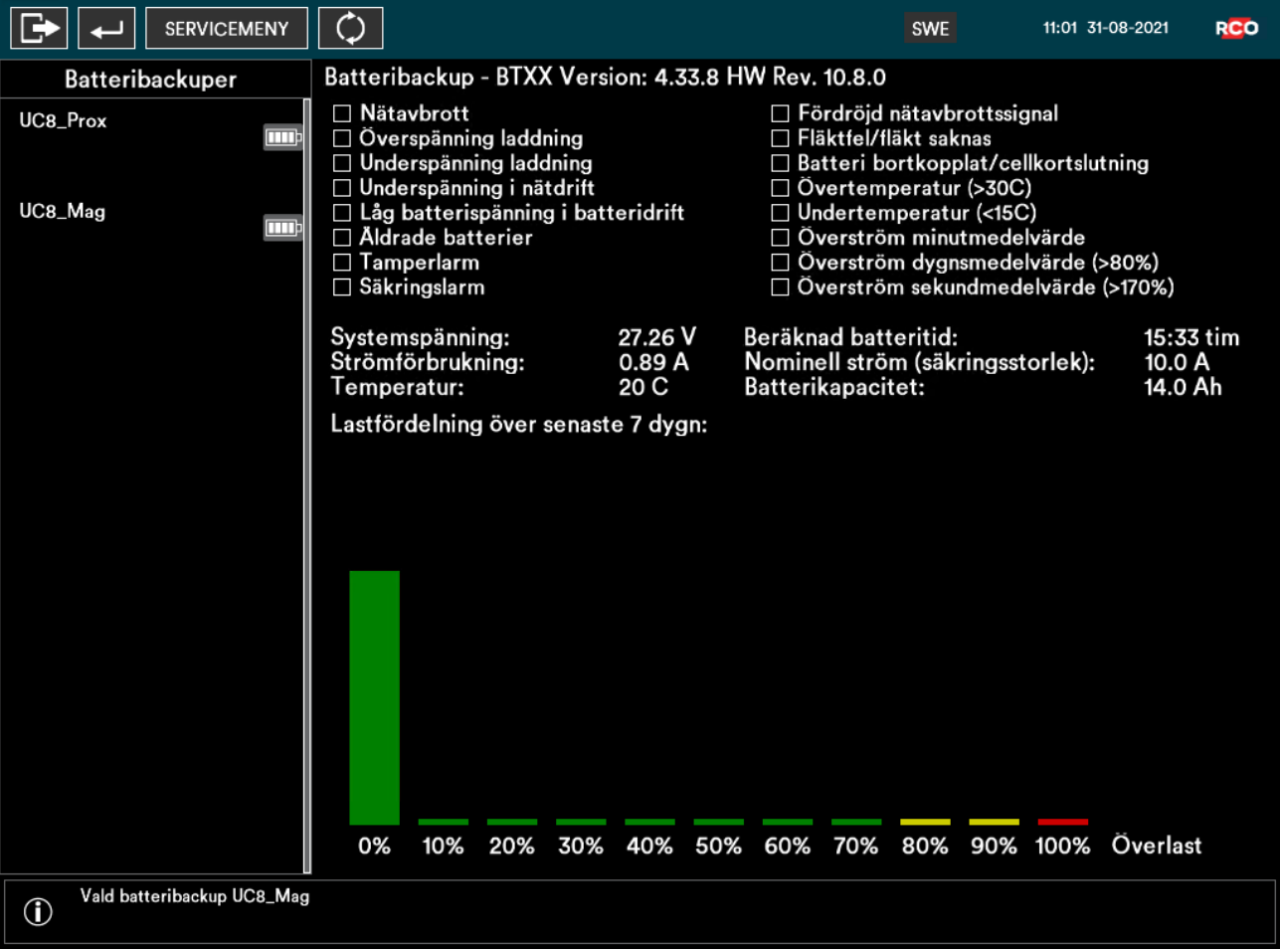

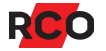

# <span id="page-37-0"></span>**Åtkomst till manöverpaneler (MAP-behörighet)**

### <span id="page-37-1"></span>Själva MAP-behörigheten

För att kunna logga in manöverpaneler krävs att användarens behörighetsgrupp är av typen "MAP". Behörigheten innehåller information om vilka manöverpaneler och larmområden som kan hanteras samt när (dagar och tider).

<span id="page-37-2"></span>I MAP-behörigheten finns två speciella egenskaper som kan *begränsa* möjligheten för en användare att använda manöverpanelerna:

- <span id="page-37-3"></span><sup>l</sup> *Teknikerbehörighet* ger användaren generösa rättigheter i systemet *under en viss tid.* Den aktiveras av en systemansvarig och spärras antingen automatiskt efter 24 timmar eller efter omstart. Kan även spärras av operatör.
- <sup>l</sup> *Väktarbehörighet* ger användaren rättighet att *under en viss tid* passera dörrar, kvittera larm och koppla bort larmsektioner vid manöverpaneler. Medan teknikerbehörighet måste aktiveras av en systemansvarig så aktiveras väktarbehörighet när larm eller sabotage inträffar på en larmsektion med en ingångstyp som har egenskapen **Aktivera behörighet för väktarkort**.

Om både **Väktarbehörighet** och **Teknikerbehörighet** är markerade i MAP-behörigheten så blir behörigheten giltig bara om båda villkoren är uppfyllda.

Manöverpaneler kan även styra dörrar. Passermöjligheterna styrs av den "vanliga" behörigheten, inte av MAP-behörigheten. Kort som ska användas för både larmstyrning och passage måste följaktligen ha två olika behörigheter.

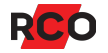

#### <span id="page-38-0"></span>Behörighetsnivåer

I varje MAP-behörighet väljs en *behörighetsnivå*. Behörighetsnivån (1 till 8) avgör vilka operationer som tillåts vid manöverpanelen. Den kan även begränsa vilka manöverpaneler som är tillgängliga.

Följande behörighetsnivåer är fördefinierade i systemet men kan anpassas:

- <sup>l</sup> Nivå 1: Användare
- Nivå 2–5: Användare, privilegierad
- <sup>l</sup> Nivå 6: Väktare
- <sup>l</sup> Nivå 7: Tekniker. Som standard har teknikern bl.a. behörighet att:
	- <sup>o</sup> Sätta larmområden i gångtestläge.
	- <sup>o</sup> Testa ingångar, siren, larmsändning m.m.

Teknikern har även inställningen **Tillgång till alla ingångar/sektioner (även med begränsad åtkomst)**, som ger rätt att:

- <sup>o</sup> Kvittera larmsektioner som har ingångstyp med **Kvittering möjlig för begränsad behörighet** aktiverad.
- <sup>o</sup> Koppla bort larmsektioner som har ingångstyp med **Bortkoppling möjlig för begränsad behörighet** aktiverad.
- <sup>l</sup> Nivå 8: Systemansvarig. Endast denna behörighetsnivå har som standard inställningen **Aktivera/inaktivera teknikerbehörighet** (dvs ange att tekniker är på plats).

**Tips:** Behörighetsnivåerna beskrivs utförligt i onlinehjälpen i R-CARD M5 (tryck på **F1**).

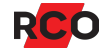

# <span id="page-39-0"></span>**Larmsystemets och larmområdets olika lägen (tillstånd, status)**

### <span id="page-39-1"></span>Hela larmsystem

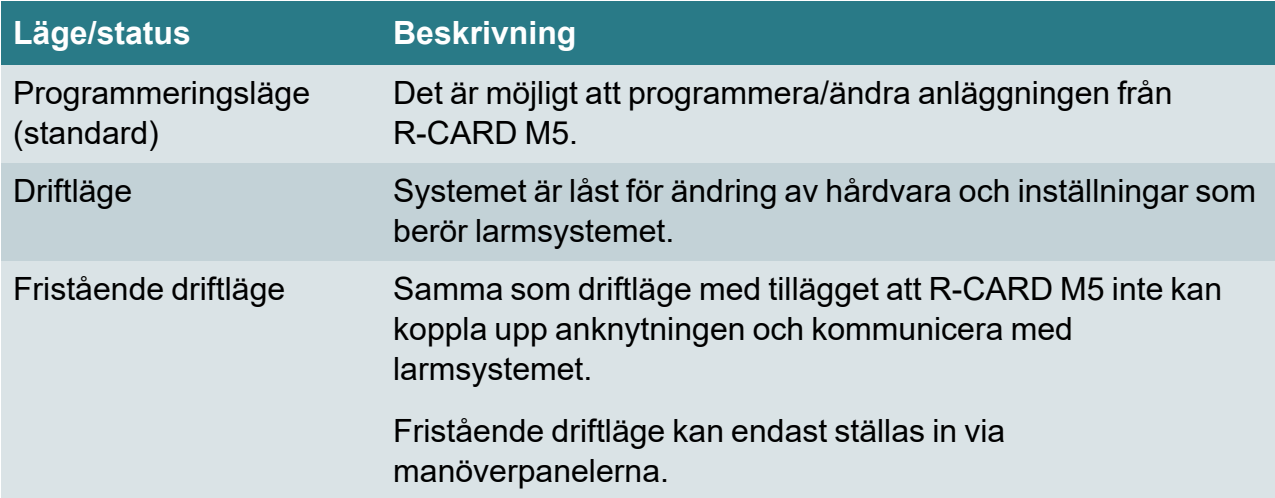

### <span id="page-39-2"></span>Utvalt larmområde

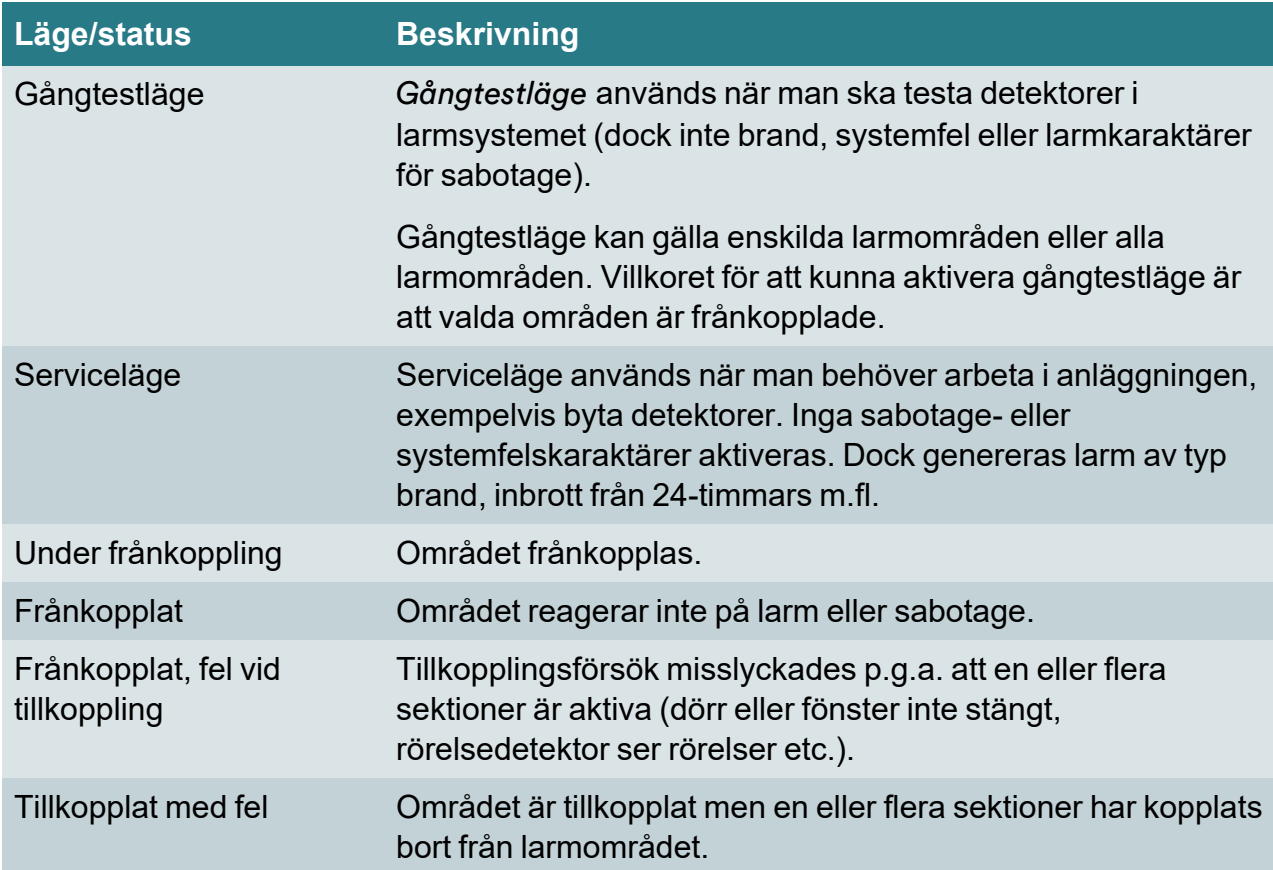

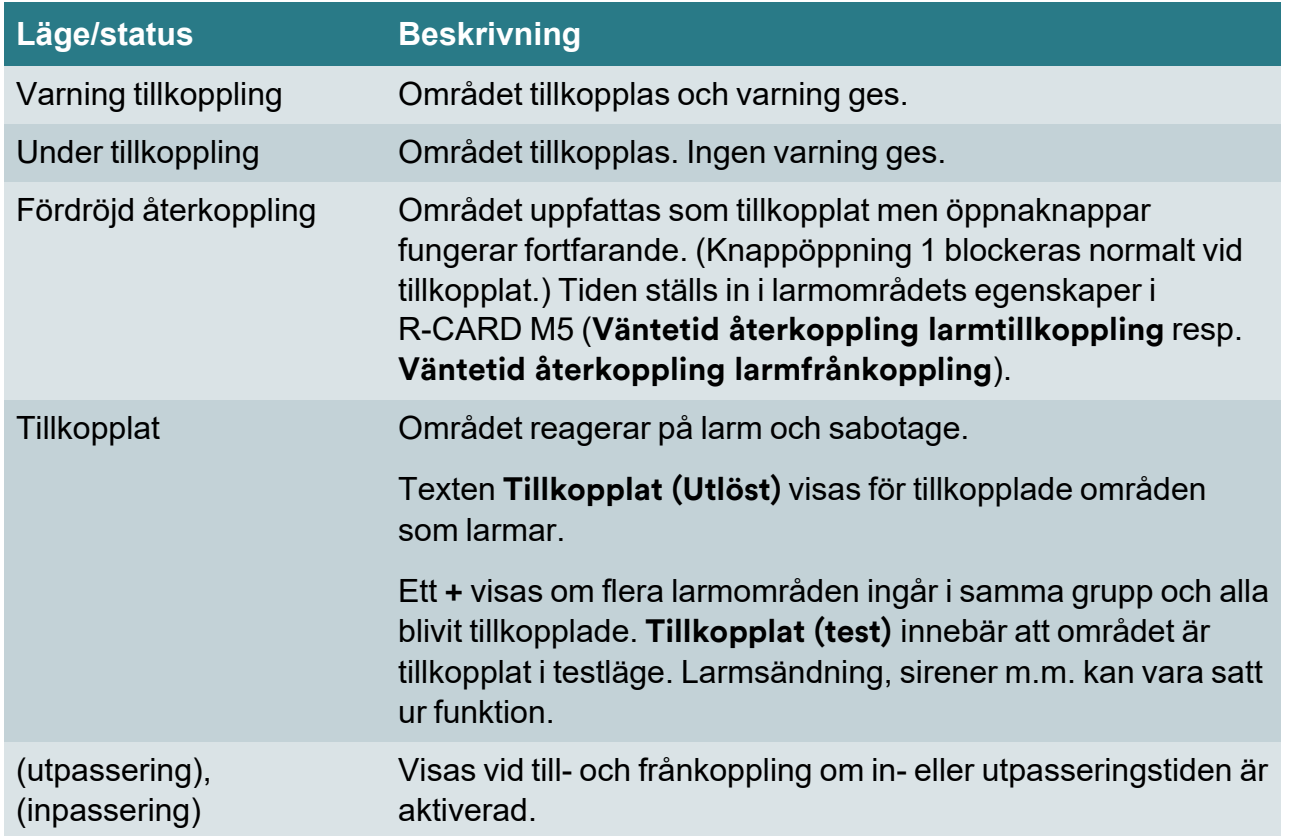

### <span id="page-40-0"></span>Larmsektioners möjliga tillstånd vid frånkoppling

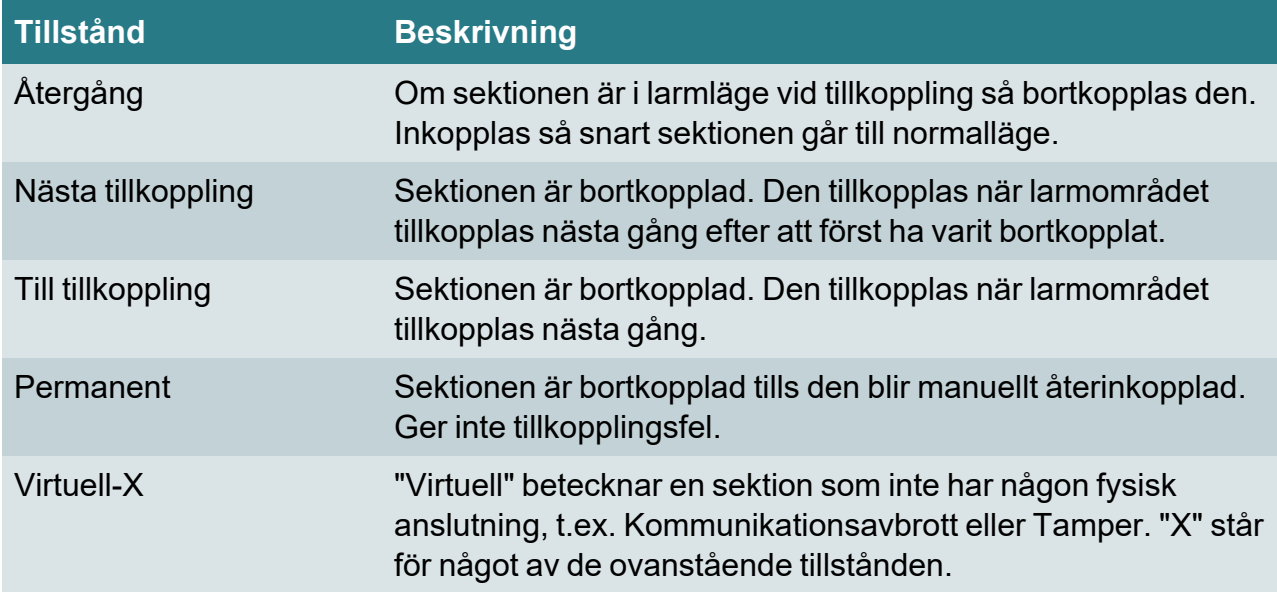

# <span id="page-41-0"></span>**Service och rengöring**

Inga komponenter som kräver service (säkringar, batterier etc.) finns i manöverpanelen.

Skärmen på MapR Touch rengörs vid behov med exempelvis bildskärmsrengöringsmedel.

### <span id="page-41-1"></span>**Larm- och miljöklassificering**

SSF 1014 larmklass: 4

Security grade: 4

MapR Touch tillhör miljöklass 1, type A. MapR 509 tillhör miljöklass 3, type A.

#### *Indikeringar, Larmklass 3–4, Security Grade 4*

Anläggningen ska uppfylla minst ett av nedanstående alternativ enligt EN 50131-1 utgåva 2.

X = Frivilligt alternativ. Siffrorna anger antalet signaldon/system som krävs för respektive alternativ.

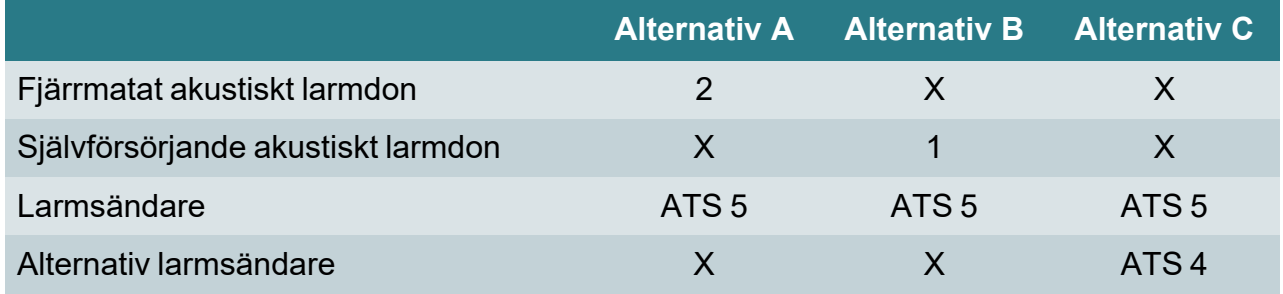

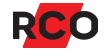

# <span id="page-42-0"></span>**Några viktiga inställningar i larmsystemet**

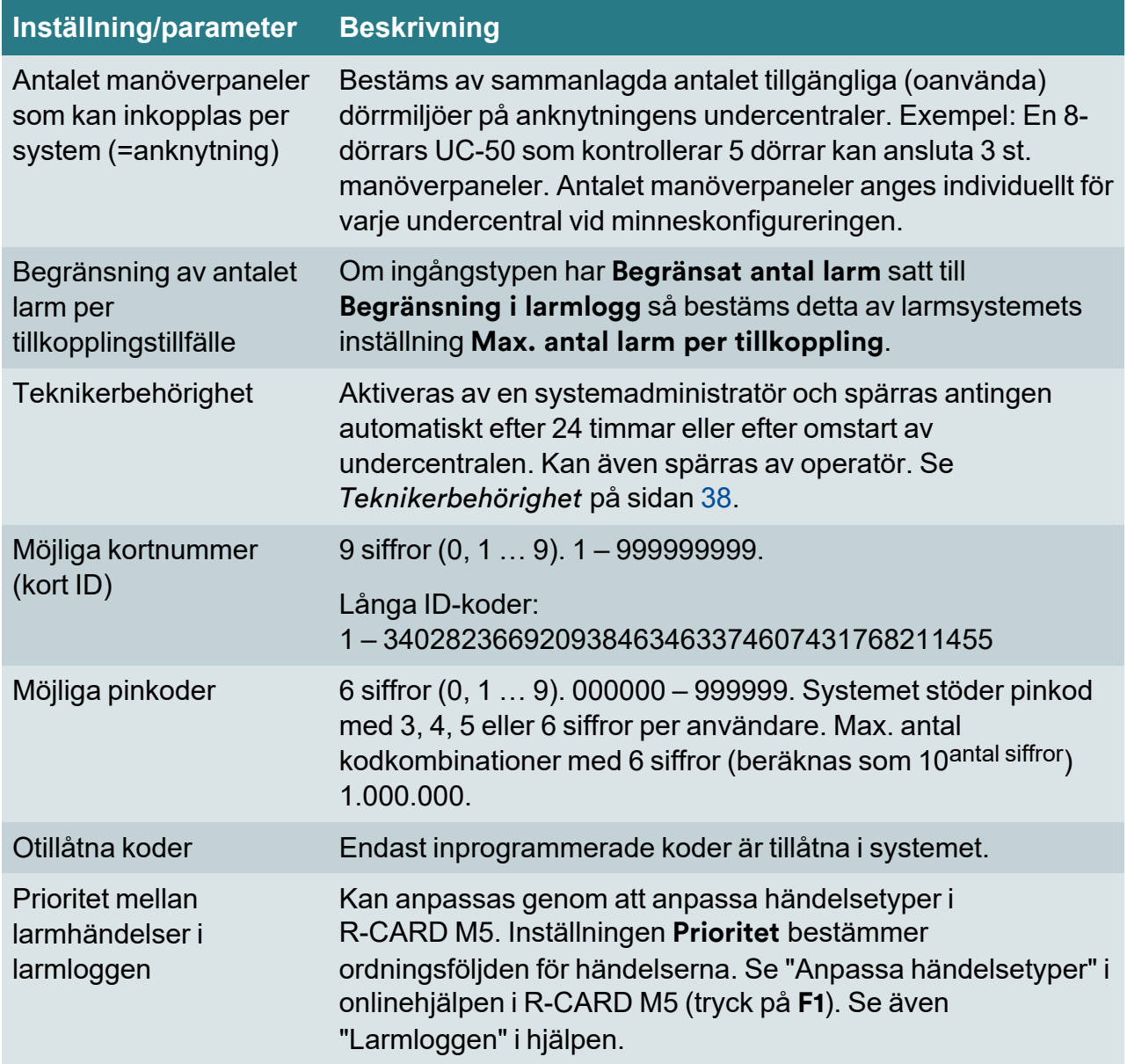

För utförlig information om konfigurering av larmsystem och manöverpaneler, inmatning av person- och lägenhetsinformation samt kort och pinkoder m.m., se onlinehjälpen i R-CARD M5 (tryck på **F1**).